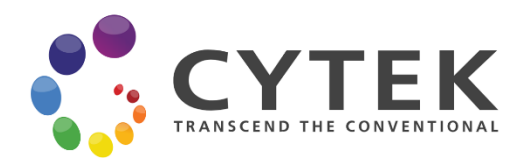

# **Cytek Guava® Muse™** セルアナライザー

# 簡易マニュアル

**Ver. 1.9**

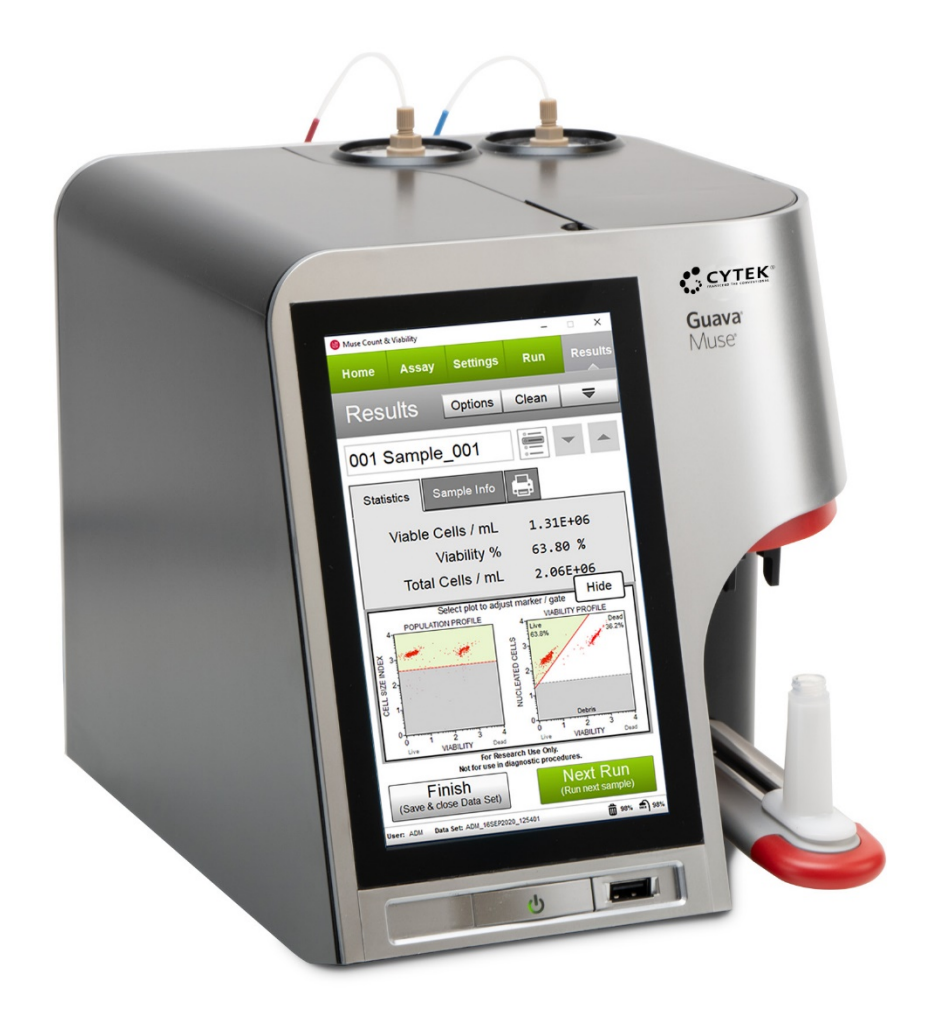

# 測定の注意点

- デッドボリュームは約 50 μL です。測定するサンプルは、デットボリューム+150 μL 以上準備してください。
- 接着細胞を測定する際は、細胞をナイロンメッシュフィルター(約40 μm)に通してからの測定を推奨します。
- **精度の高い結果を取得するために、至適細胞濃度 1x10<sup>4</sup>~5x10<sup>5</sup> cells/mL に調製してください。**
- 測定サンプルサイズは、2~60 µm(バクテリア不可)です。
- 測定直前に装置本体の洗浄液ボトルに十分量 ICF が入っていることを確認してください。
- **チューブホルダーには、1.5 mL チューブのみ対応します。**
- 蓋つき 1.5 mL チューブを使用する場合、**蓋の部分をチューブ本体の根元から切断してから装置にセット**し、測 定してください。

**Note:** 切断が甘いとチューブがフローセルや装置に引っかかり、最悪の場合フローセルを破損する恐れがあります。

- 使用しないときは、必ず脱イオン水の入ったチューブにキャピラリーが浸った状態で保持してください。
- サンプルローダーアームを引き上げるときは、下側の奥の部分を持って上げてください。

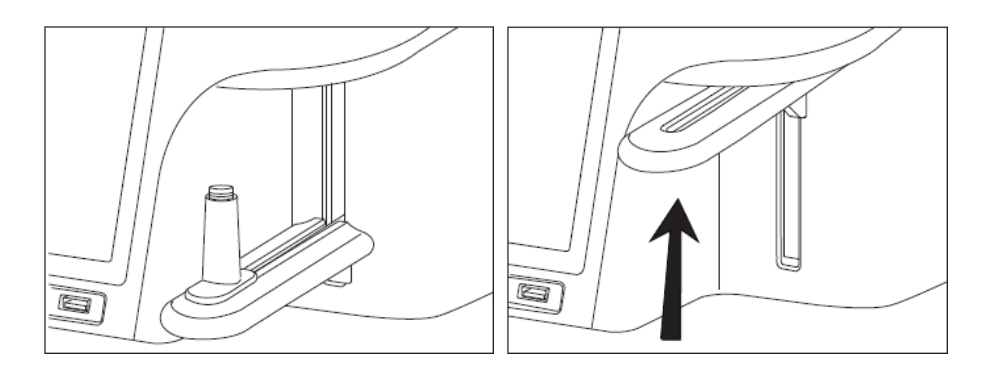

ローダーアームを引き上げると、チューブは自動的に装填位置までスライドし、キャピラリーの下に収まります。 ローダーアームは自動的に下降します。

手動でチューブを取り出すには、タッチスクリーン上のイジェクトボタン マークを使用します。もしくは、フローセ ルアクセスドア内にある L 字型レバーを次の図に示すように押し上げます。

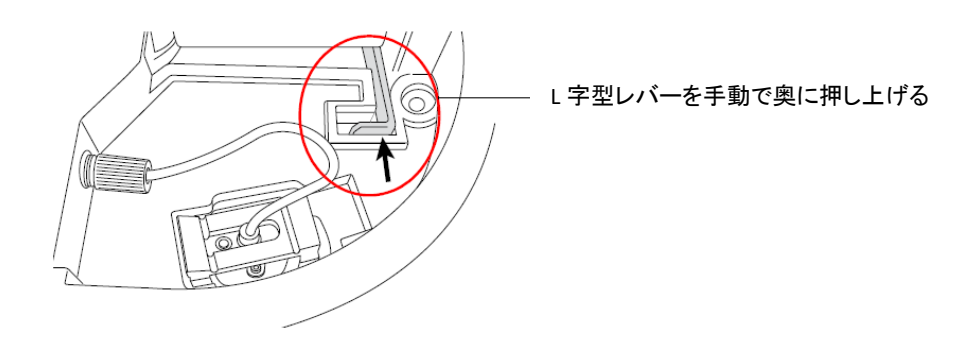

# 目次

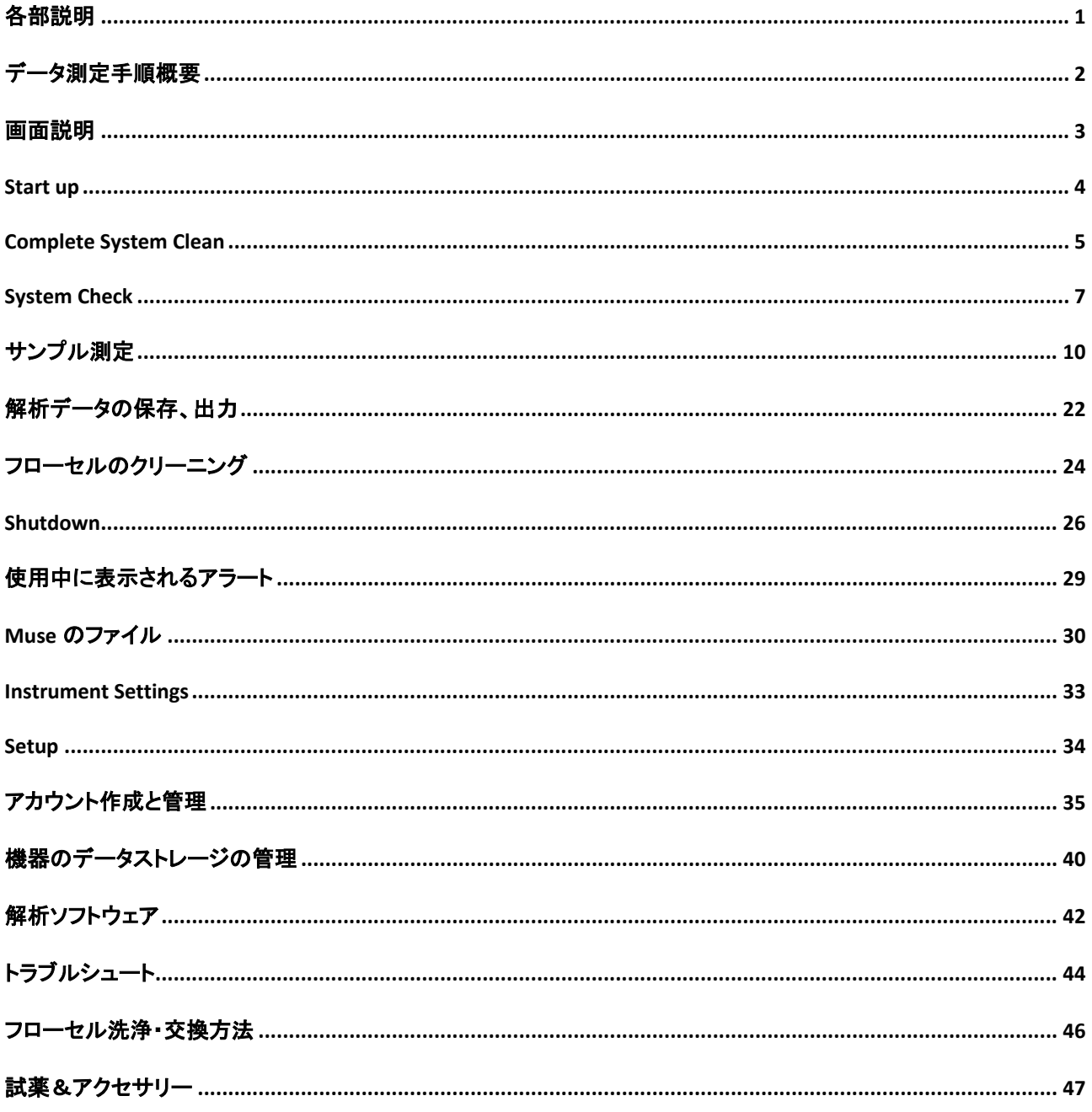

# 各部説明

<span id="page-3-0"></span>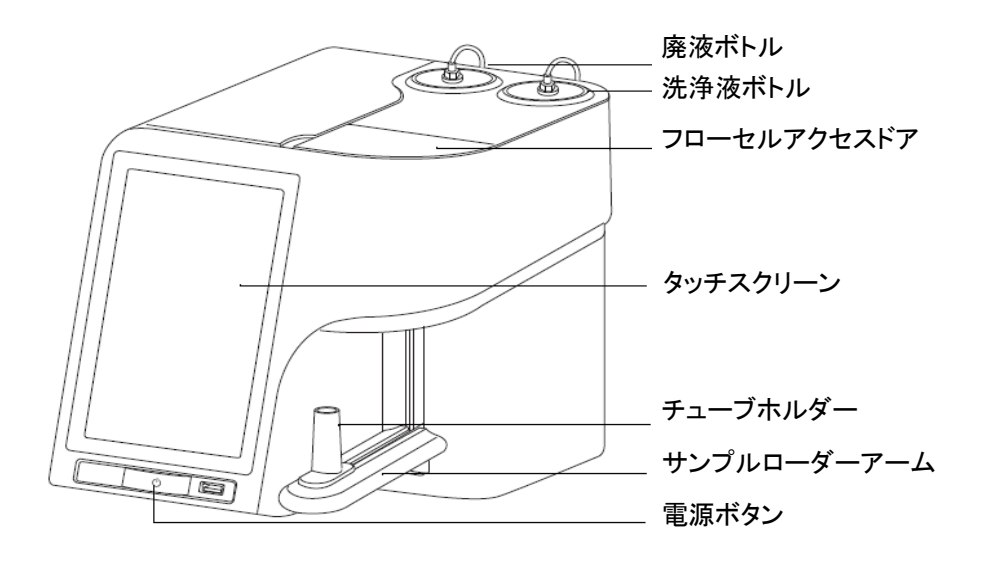

<準備するもの>

- 1.5 mL チューブ (注意:フリップタイプの蓋つきチューブの場合、はさみを用いて付け根部分で蓋を切り離してください)
- ピペット・チップ(20 µL、200 µL、1000 µL)
- はさみ(チューブの蓋切断用)
- Guava ICF Instrument Cleaning Fluid(製品番号: 4200-0140)
- **脱イオン水(DI)**
- Muse System Check kit(製品番号: MCH100101)
- フローセル予備(Muse Flow Cell Assembly、製品番号: CN-0454-01)
- 解析用サンプル(サンプル調製法は、各 Muse 専用試薬のユーザーガイドを参照してください)
- ボルテックスミキサー

データ測定手順概要

<span id="page-4-0"></span>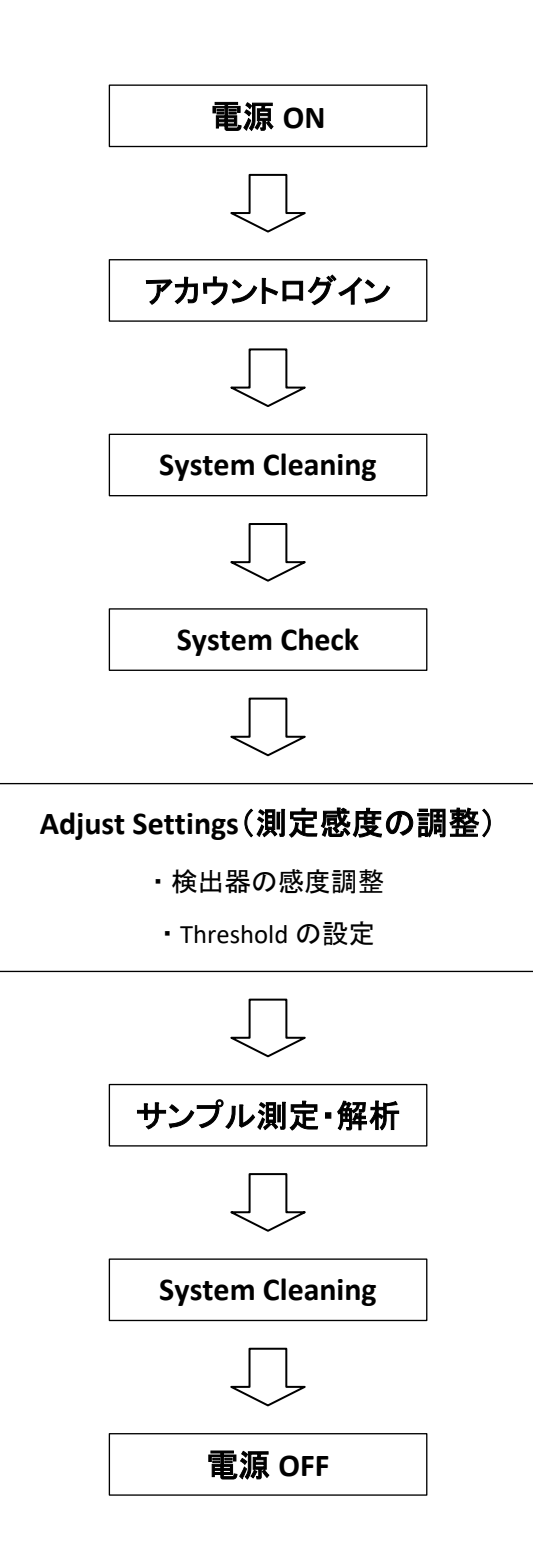

# 画面説明

<span id="page-5-0"></span>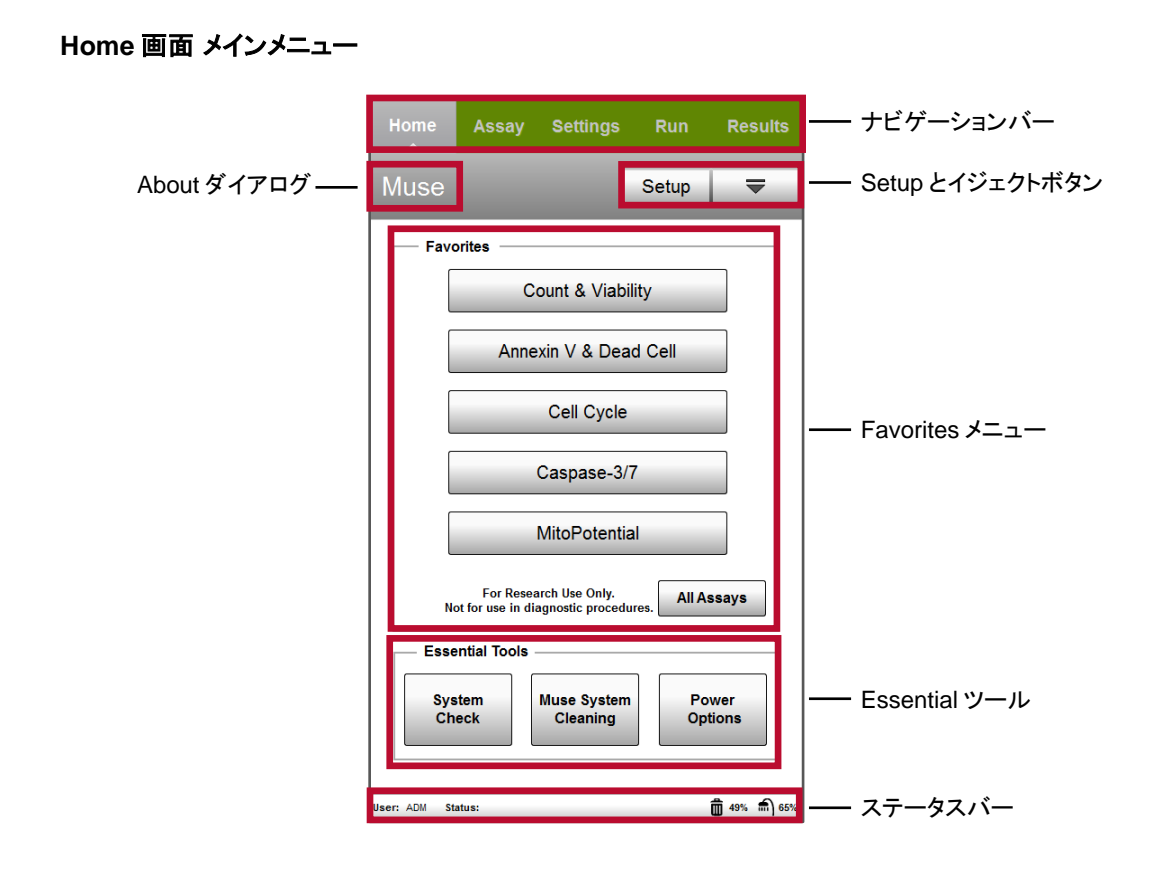

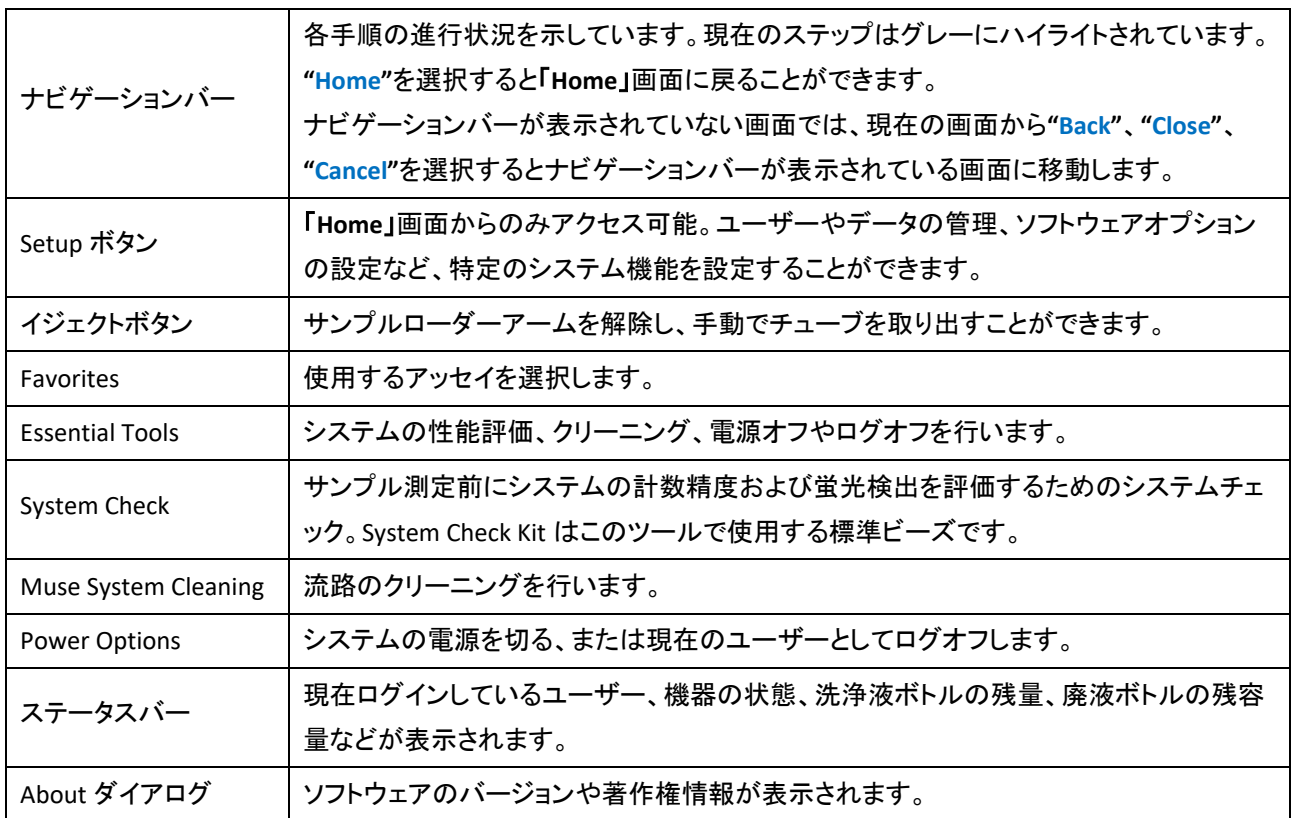

### **Start up**

- <span id="page-6-0"></span>1. 本体前面下部のパワーボタンを押します。
- 2. 「**Select a User**」画面が表示されます。
- 3. **"Administrator"**、もしくは個別に登録した自身のユーザーを選択します。どのユーザーでもログインできない場 合は**"Guest"**を選択してください。
- 4. PIN(パスワード)を設定している場合、入力します。 **"Administrator"**のデフォルトの PIN は「1・2・3・4」です。画面のキーパッドで入力し、**"Done"**をクリックして確定 後、**"OK"**を選択します。
- 5. 「**Home**」画面が表示されます。

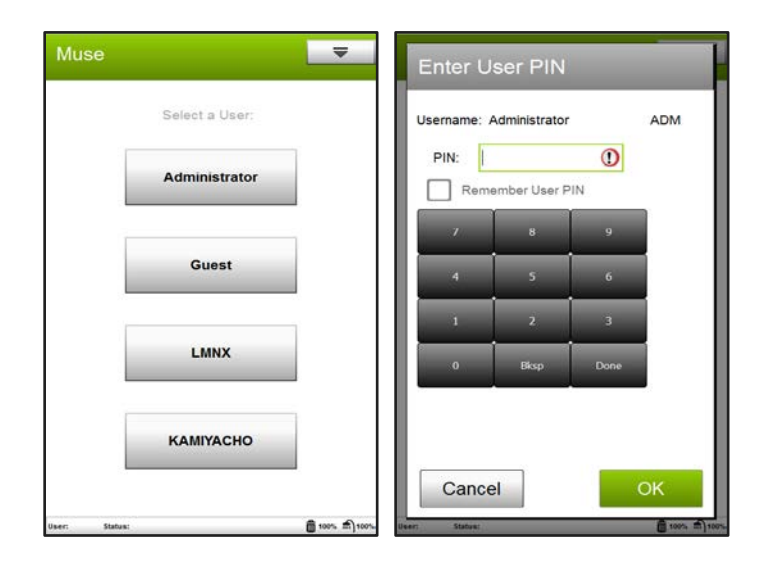

### **Complete System Clean**

<span id="page-7-0"></span>日々の実験の初めと終わり、およびアッセイの間にComplete System Clean を実施し、流路を洗浄してください。また、 流路に気泡が混入していると思われる場合にも、この洗浄サイクルを実行すると有効です。

- 1. 「**Home**」画面の下部中央にある**"Muse System Cleaning"**を選択します。
- 2. 「**Muse System Cleaning**」画面が表示されるので、**"Complete System Clean"**を選択します。
- 3. 洗浄液ボトルと廃液ボトルの中を確認します。ICF が十分にあり、廃液ボトルが空であれば**"Close"**を選択し、
	- 「**Complete System Clean**」画面の**"Run Complete Clean"**を選択してステップ 9.に進みます。

#### 洗浄液ボトルの確認:

Guava ICF Instrument Cleaning Fluid (ICF、製品番号: 4200-0140)がボト ル下部の 2 本のインジケーターラインの上側のラインくらいまであれば 100 サンプル程度の解析に使用できます。少ないようであれば ICF を補 充してください。

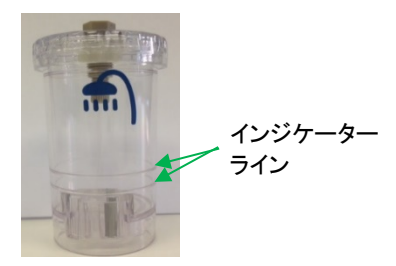

#### 廃液ボトルの確認:

廃液が入っていれば廃棄して、ボトルを洗浄して再セットしてください。廃液の感染性などが気になる場合は、 事前に廃液ボトルにブリーチ(次亜塩素酸ナトリウム 5%程度)を約 10 mL 入れてセットしてください。

#### 各接続チューブの確認:

フローセルと本体、洗浄液ボトルと本体、廃液ボトルと本体をつなぐチューブにねじれや亀裂がなく、ネジがし っかりと締められていることを確認してください。

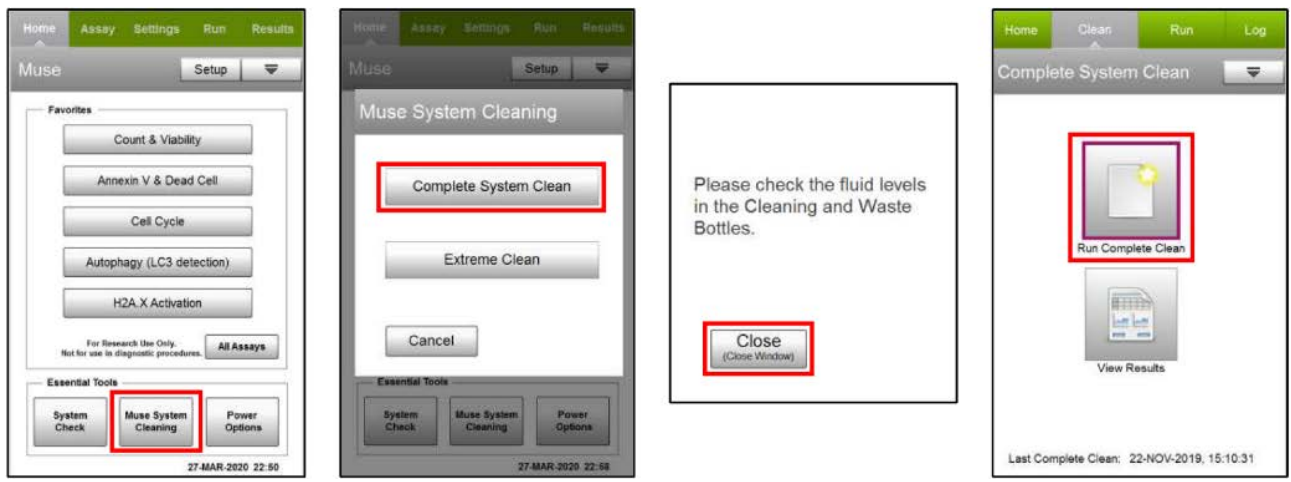

- 4. 洗浄液ボトルと廃液ボトルの液量インジケーターを 100%にリセットするには、「**Complete System Clean**」画面の 下側のアイコン**"View Result"**を選択します。
- 5. 「**Cleaning Log**」画面が表示されるので、画面上部の**"Options"**を選択します。
- 6. 「**Cleaning Log Options**」画面が表示されるので、**"Reset Fluid Levels"**を選択し、次に表示される画面で**"Next"**を 選択します。
- 7. 「**Cleaning Log Options**」画面に戻るので、**"Cancel"**を選択します。

8. 「**Cleaning Log**」画面に戻るので、右下の**"Next Cleaning"**を選択します。

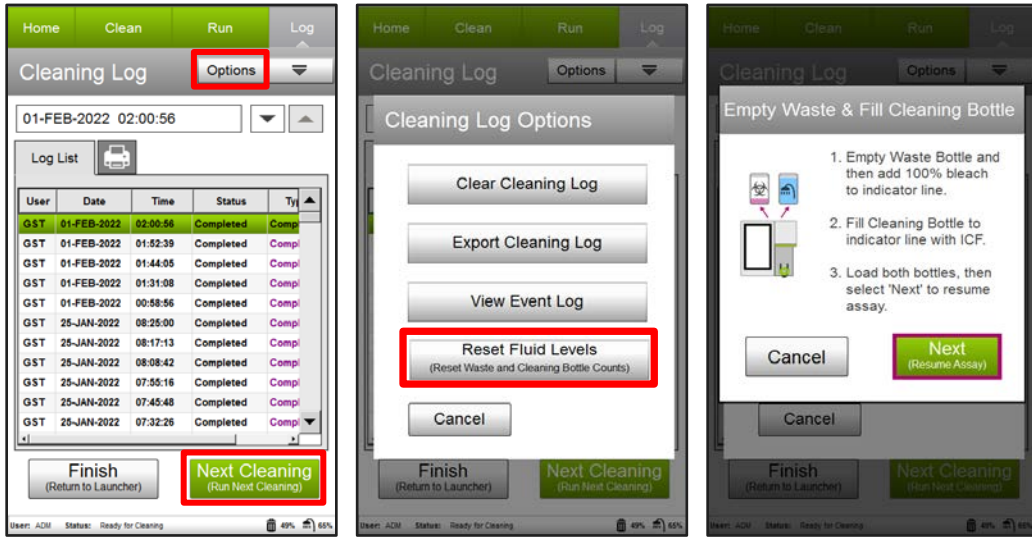

- 9. 「**Run ICF**」画面が表示されます。ICF が 500 µL 程度入った 1.5 mL チューブをチューブホルダーにセットします。 **Note**: 蓋付き **1.5 mL** チューブの場合は、蓋を切り取って使用してください。
- 10. サンプルローダーアームの下側、なるべく奥のほうに手を当て、サンプルローダーアームが固定されるまで引き 上げてから**"Run"**を選択します。
- 11. ICF による洗浄が終了するとサンプルローダーアームが自動的に降りてくると同時に、「**Run DI water**」画面が表 示されます。
- 12. ICF の入ったチューブを取り出し、脱イオン水が 1 mL 程度入った 1.5 mL チューブをチューブホルダーにセットし ます。

**Note:** 取り出したチューブには **Backflush** で吐き出された液が含まれるので再利用しないでください。

- 13. サンプルローダーアームの下側、なるべく奥のほうに手を当て、サンプルローダーアームが固定されるまで引き 上げてから**"Continue"**を選択します。
- 14. 洗浄が終了すると「**Cleaning Log**」画面が表示されます。**"Finish"**を選択すると「**Home**」画面に戻ります。
- 15. 脱イオン水が入ったチューブはチューブホルダーにセットしたままにし、フローセルの先端が脱イオン水に浸か った状態にしておきます。

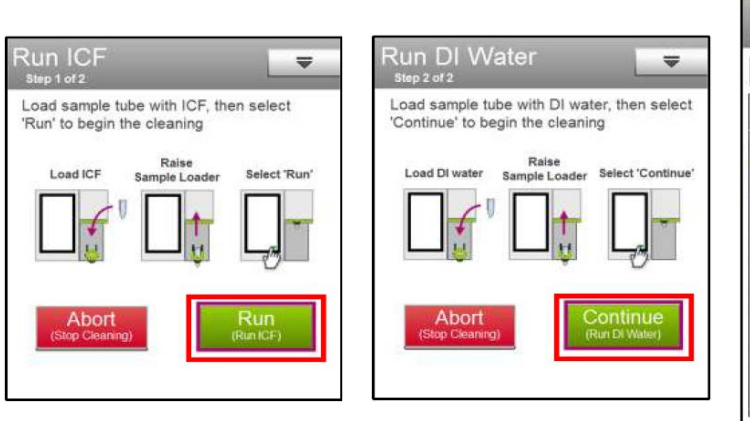

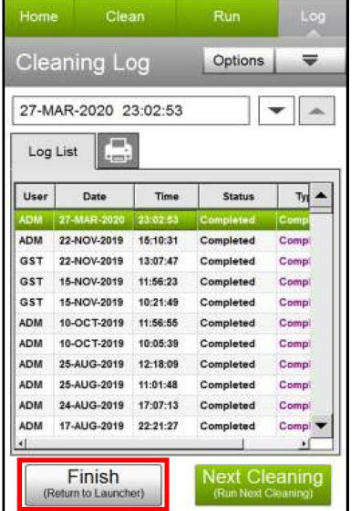

### **System Check**

<span id="page-9-0"></span>装置を使用する日の始めに必ず System Check を行い、装置が正常に動作していることを確認してください。また、予 期せぬ測定結果が得られた場合には再度行ってください。

System Check を実行する前に Complete System Clean を実施し、流路内の洗浄と気泡を除去してください。

- 1. Muse System Check kit(製品番号: MCH100101)を準備し、下記手順で System Check ビーズ溶液を調製します。
	- 1.1. 1.5 mL チューブに System Check Diluent を 380 µL 分取します。
	- 1.2. System Check Beads のバイアルをボルテックスミキサーで 5 秒程度、もしくは転倒混和にてしっかり攪拌 します。
	- 1.3. System Check Beads を 20 µL 取り 1.1 のチューブに加えてよく攪拌します。

**Note:** 希釈済みのビーズ溶液は保存できません。 **Note**: 蓋付き **1.5 mL** チューブの場合は、蓋を切り取って使用してください。

- 2. 「**Home**」画面の下部左側にある**"System Check"**を選択します。
- 3. 洗浄液ボトルと廃液ボトルの液量を確認するメッセージが表示されます。"**Close**"を選択します。
- 4. 「**System Check**」画面が表示されるので、**"Run System Check"**を選択します。

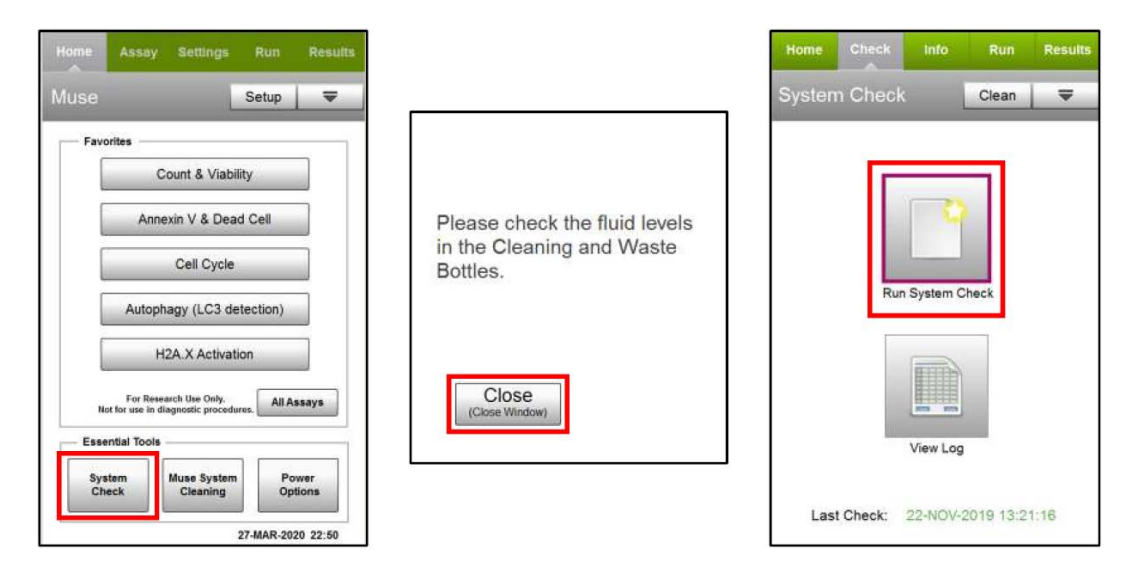

5. 「**Bead Info**」画面が表示されるので Muse System Check kit に入っている Information card(緑色の紙)に記載さ れている Beads Lot No、Exp.Date、Check Code を各項目に入力して**"Next"**を選択します。

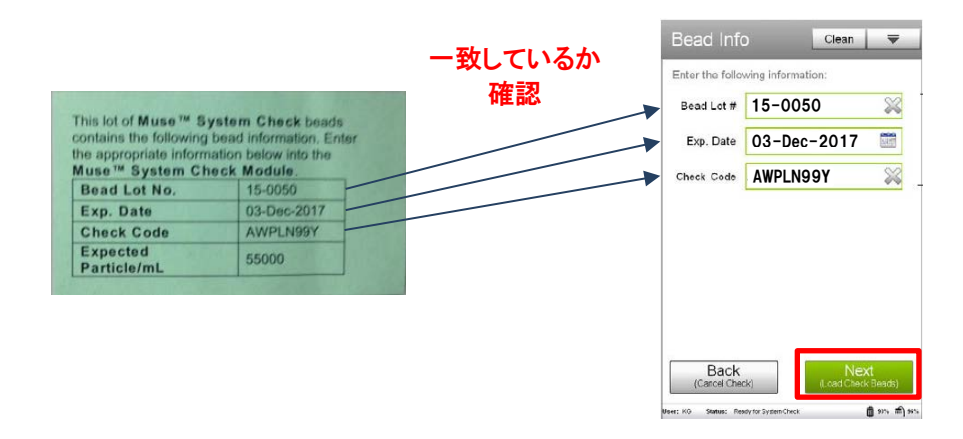

- 5. 「**Run 1st Replicate**」画面が表示されるのでチューブホルダーの脱イオン水の入ったチューブを取り出し、ステッ プ 1.で調製した System Check ビーズ溶液を 10 回以上のピペッティングでよく攪拌した後、チューブホルダーに セットします。
- 6. サンプルローダーアームの奥のほうに手を当て、固定されるまで引き上げてから**"Run"**を選択します。
- 7. 1 回目の測定が終了するとサンプルローダーアームが自動的に降りてくると同時に、「**Run 2nd Replicate**」画面 が表示されます。
- 8. System Check ビーズ溶液を取り出し再度よく攪拌した後、チューブホルダーにセットします。
- 9. サンプルローダーアームの奥のほうに手を当て、固定されるまで引き上げてから**"Run"**を選択します。
- 10. 2 回目の測定が終了するとサンプルローダーアームが自動的に降りてくると同時に、「**Run 3rd Replicate**」画面 が表示されます。
- 11. System Check ビーズ溶液を取り出し再度よく攪拌した後、チューブホルダーにセットします。
- 12. サンプルローダーアームの奥のほうに手を当て、固定されるまで引き上げてから**"Run"**を選択します。
- 13. 3 回目の測定が終了するとサンプルローダーアームが自動的に降りてくると同時に、「**Results**」画面が表示され ます。
- 14. 結果が Pass の場合は**"Finish"**を選択して「**Home**」画面に戻ります。 **Option:**Quick Clean を実施してフローセル内を脱イオン水で洗浄します(「フローセ ルのクリーニング」p.24 参照)。
- 15. フローセルの乾燥を防ぐため、右図のアラートが表示されます。 脱イオン水を入れたチューブをセットして**"OK"**を選択してください。脱イオン水を入 れたチューブをセットする操作をしなくても次の操作に進めます。

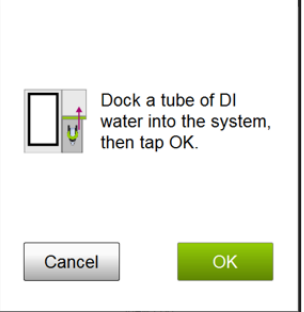

16. 結果が Fail の場合は次項のトラブルシューティングを参照してください。

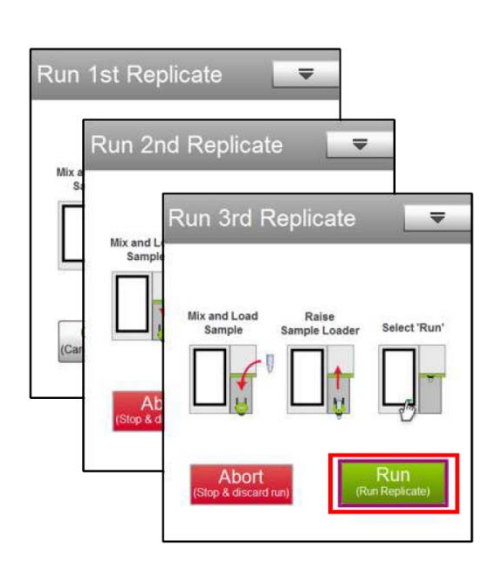

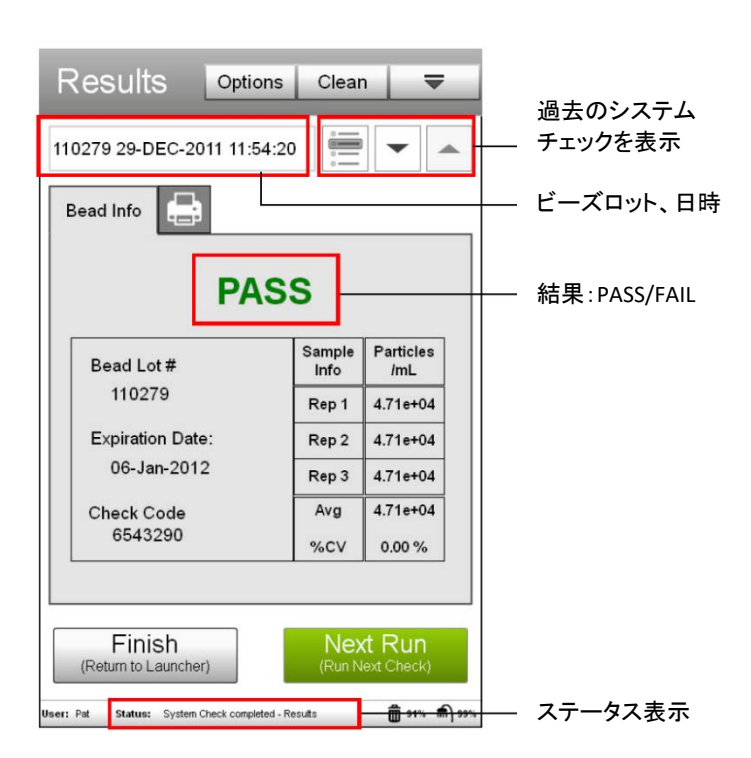

# ~**System Check** のトラブルシューティング~

System Check が Fail となる理由:

- Particles/mL の結果が期待値の±10%以上になった場合
- %CV 値が 5%以上になった場合
- 赤と黄色の平均蛍光強度(MFI)が規定値以下になる(非表示)

確認する点:

- 1. 「**Results**」画面に表示されている Bead info が、Information card に記載されている Beads Lot#、Exp.Date、Check Code と同 じか確認する。
- 2. 各接続チューブ(フローセルと本体、洗浄液ボトルと本体、廃液ボトルと本体をつなぐチューブ)のネジがしっかりと締めら れていることを確認し、洗浄液ボトルに ICF が十分量入っているか確認する。
- 3. System Check ビーズ溶液の調製が適切であったか、また調製時の攪拌が十分であったか確認する。
- 4. 「**Results**」画面に表示されている Particles/mL の値が大きくぶれることなく高い値もしくは低い値を示している場合(%CV が 5%以下)、System Check ビーズ溶液を再調製しなおして System Check を行う。
- 5. ステップ 3.に問題無く、「**Results**」画面に表示されている Particles/mL の値が大きくぶれている場合(%CV が 10%以上)や カウントが著しく低い場合には、フローセルの汚れや詰まりが考えられます。下記②、もしくは「フローセル洗浄・交換方法」 p.46 を参照して、フローセルの洗浄または交換を行う。
- 6. 「**Results**」画面に表示されている Particles/mL の値が大きくぶれることなく、すべて黒字で表示されているにもかかわらず 結果が Fail となる場合や下記②を実施しても解決しない場合、下記③を参照して Service Check File を出力後、弊社に送 付してください。E-mail[: cytek\\_japan\\_ifc@cytekbio.com](mailto:cytek_japan_ifc@cytekbio.com)

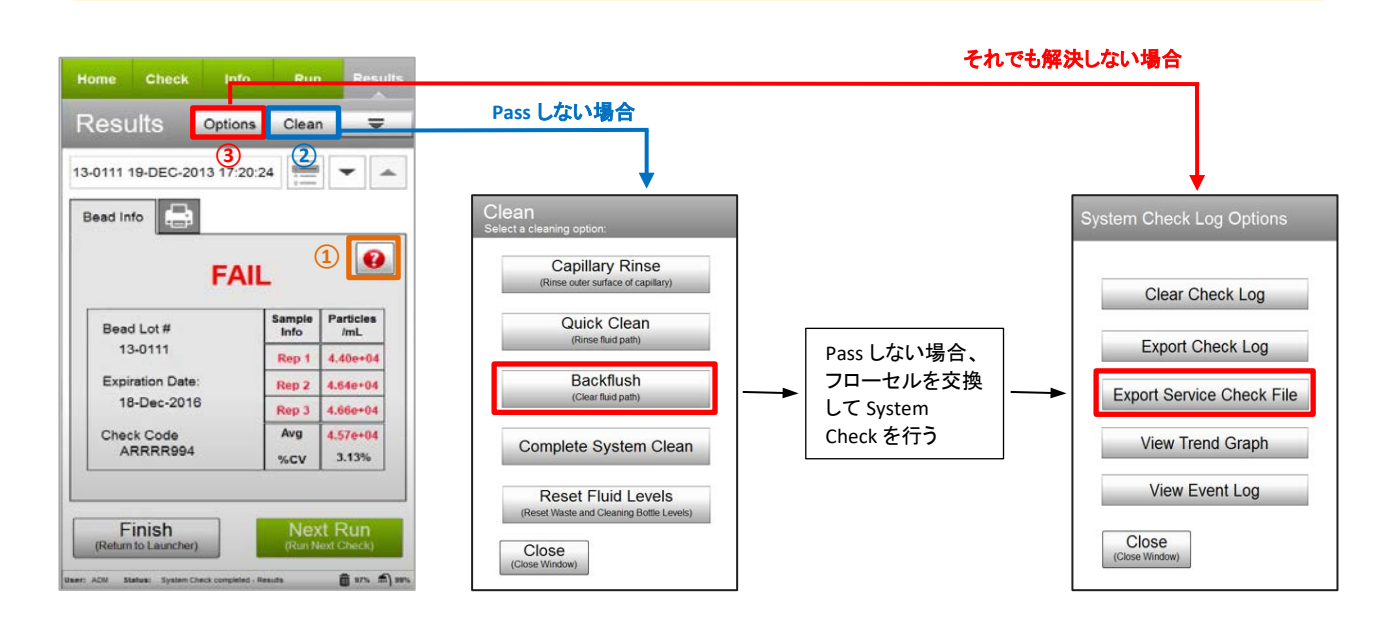

① Help ボタンでトラブルシューティングの情報を確認する

② **"Clean"**ボタンを選択し、空の 1.5 mL チューブをセットして Backflush を行う。

その後、1.5 mL チューブに脱イオン水を入れて Quick Clean を行う。

再度、System Check を行う。

それでも Pass しない場合、フローセルを交換して System Check を行う。それでも解決しない場合、

③ USB ドライブを挿し込んで"**Options**"ボタン"**Export Service Check File**"を選択してファイルを出力し、弊社に Service Check File を 送付してください。

# サンプル測定

<span id="page-12-0"></span>「**Home**」画面の Favorites 欄から目的のアッセイを選択します。Favorites 欄に表示されていないアッセイについては、 Favorites 欄右下の**"All Assays"**を選択し、「**All Assay Search**」画面の Filter 欄にアッセイ名の一部の文字を入力して検 索するか、Assay Categories 欄から検索します。

サンプル調製、データの取得、ゲート設定などは各専用試薬のユーザーガイドに従ってください。各キットには簡易の プロトコルが同梱されていますが、詳細なユーザーガイドがあります。キットのカタログ番号で Web 検索していただく ことで入手可能です。

ここでは、【Count & Viability】と【Open Module】を例に説明します。

# 【**Count & Viability**】

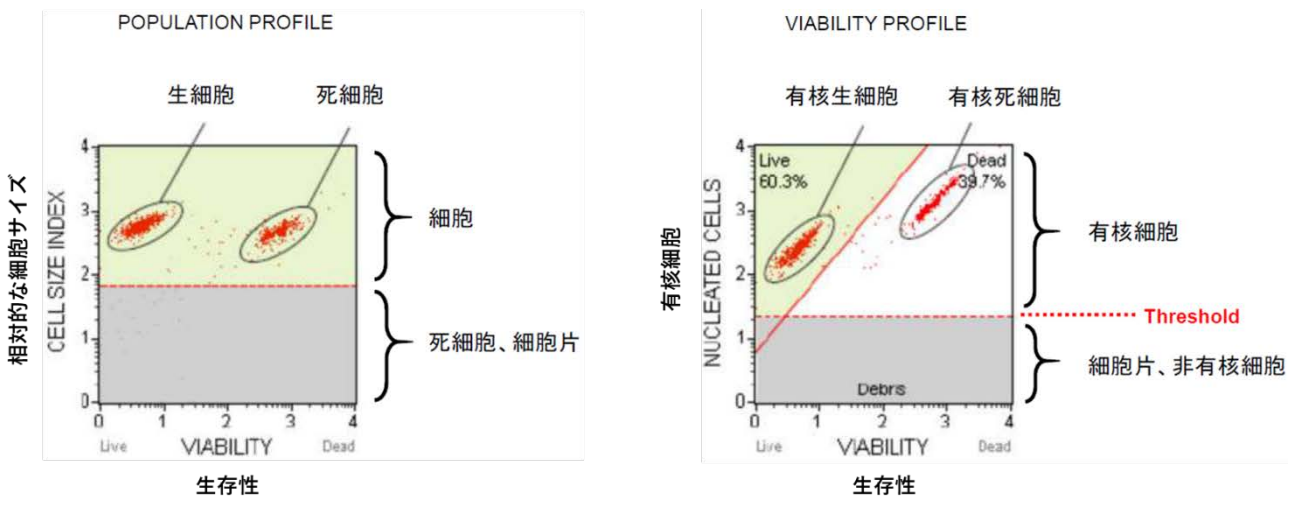

細胞とDebrisを区別する

生細胞と死細胞を区別する

- 1. 「**Home**」画面の Favorites 欄から**"Count & Viability"**を選択します。
- 2. **"Run Assay"**を選択します。

3. 調製したサンプルをセットして**"Run**(**Adjust Settings**)**"**を選択します。 過去の設定条件と同じ条件で測定する場合は、画面上部の**"Retrieve Settings"**をクリックし、引用する設定ファイ

ルを選択して**"Retrieve"**を選択します。

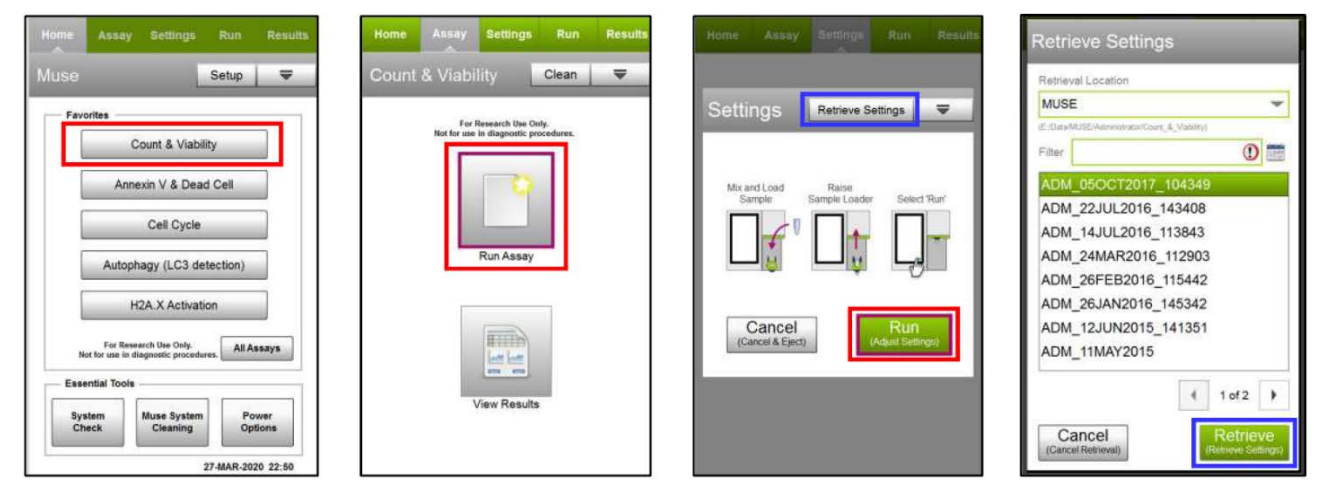

4. 画面下部の模式図を参考に Cell Size Index の感度調整スライダーバー①と Threshold ②を調整します。条件が 決まったら**"Next"**を選択します。

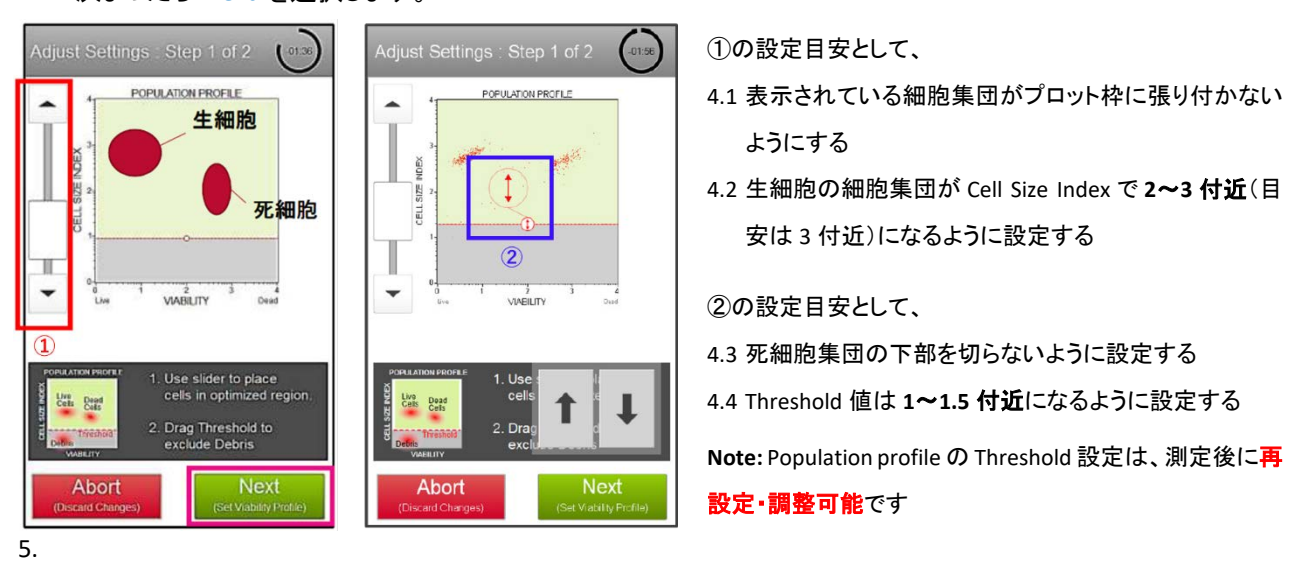

5. 画面下部の模式図を参考に Nucleated Cells と Viability の感度調整スライダーバー①、②と Threshold③、 Viability Marker④を調整します。条件が決まったら**"Next"**を選択します。

 $\lambda$ 

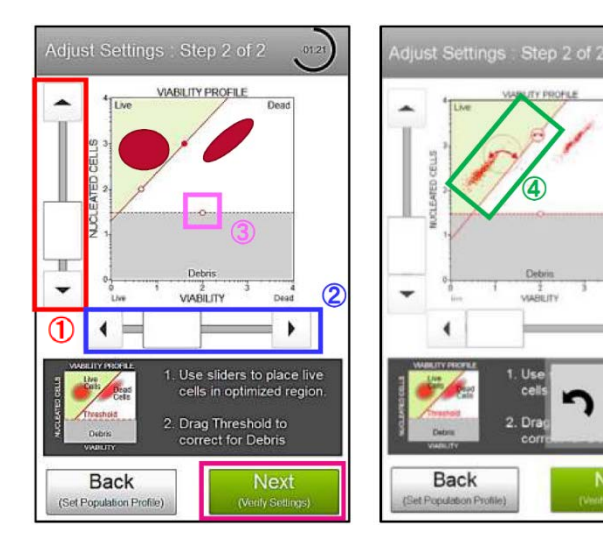

Nucleated Cells ①と Viability ②の設定目安として、

- 5.1.表示されている細胞集団がプロット枠に張り付かない ようにする
- 5.2.死細胞の細胞集団が Nucleated Cells で **2**~**3** 付近(目 安は 3 付近)になるように設定する
- 5.3.生細胞の細胞集団が Viability で **0.5**~**1** 付近になるよ うに設定する

③の設定目安として、

5.4.Debris と生細胞を分け、死細胞集団の下部を切らない ように設定する

5.5.Threshold 値は **1**~**1.5** 付近になるように設定する

**Note:** Nucleated Cells の Threshold 設定は、**Adjust Settings**

時のみ調整可能、測定後は再設定できません **Threshold** 以下のイベントは取得されません

④の Viability Marker は Auto のままで構いません。状況に 応じて設定してください

**Note:** Viability Marker の設定は、測定後再設定可能です

6. 最終的な条件が決まったら**"Next"**を選択します。再度調整を行う場合、**"Back"**を選択して 4.からやり直します。

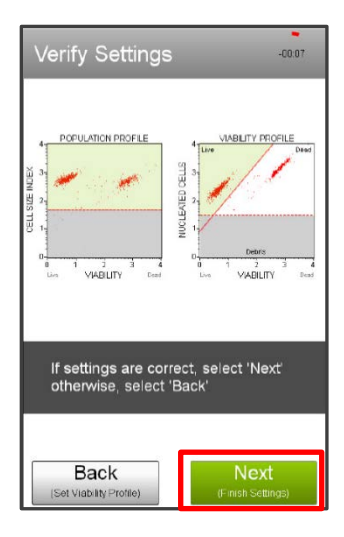

**Note:** Adjust Settings 時、2 分を過ぎるとタイムアウトします

タイムアウトした場合、タイムアウト時までの設定は保存されています 改めて Adjust Settings を行って調整可能です

**Note:** 一度 Adjust Settings で測定条件を決めてサンプル測定を始めたら、設定を変更せ ずに測り続けてください。サンプル毎に設定を変えると、基準がずれるため比較検 討できなくなります

**Note:** Adjust Settings に用いるコントロールサンプルは多めに準備しくてください

7. 測定条件を設定したら**"Next"**を選択してサンプル測定を行います。

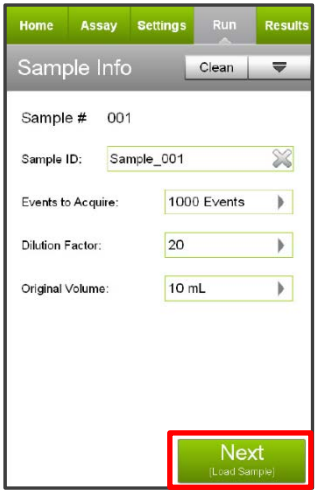

#### 測定条件設定

**Sample ID:** 任意でサンプル名を変更可能 設定しない場合、自動で Sample\_xxx と測定サンプル数に応じてカウントアップします **Event to Acquire:** 測定する細胞数を指定します Default 値は 1000 Events、Other を指定すると任意で測定数を設定できます(Max 50,000 events) **Dilution Factor:** サンプル調製時の希釈倍率を指定します

指定した希釈倍率は、サンプル解析結果の濃度に反映されます。解析後に変更可能です

**Original Volume:** サンプル原液の量を指定します

指定したサンプル原液量は、サンプル解析結果に反映されます。解析後に変更可能です

- 8. 最初のサンプルを攪拌し、装置にセットします。**"Run"**を選択して、サンプルを測定します。
- 9. 完了すると「**Results**」画面が表示されます。各タブをタッチすることでサンプル・統計情報・印刷など選択できます。

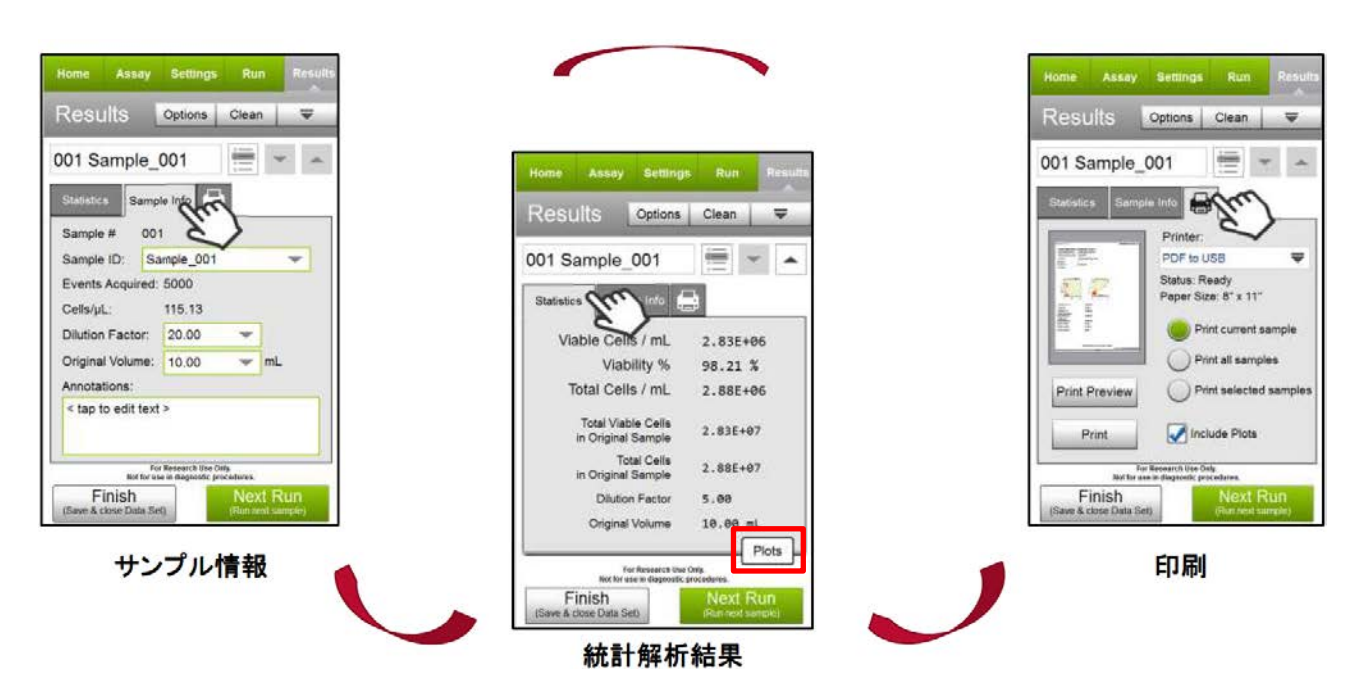

「**Sample Info**」タブを選択すると、現在の検体の Sample ID、Dilution Factor、Original Volume を変更、または注釈 を追加することができます。必要であれば「**Statistics**」タブの**"Plots"**を選択してドットプロットを表示します。結果を PDF として出力するには、「プリンタ」 ータブを選択します。

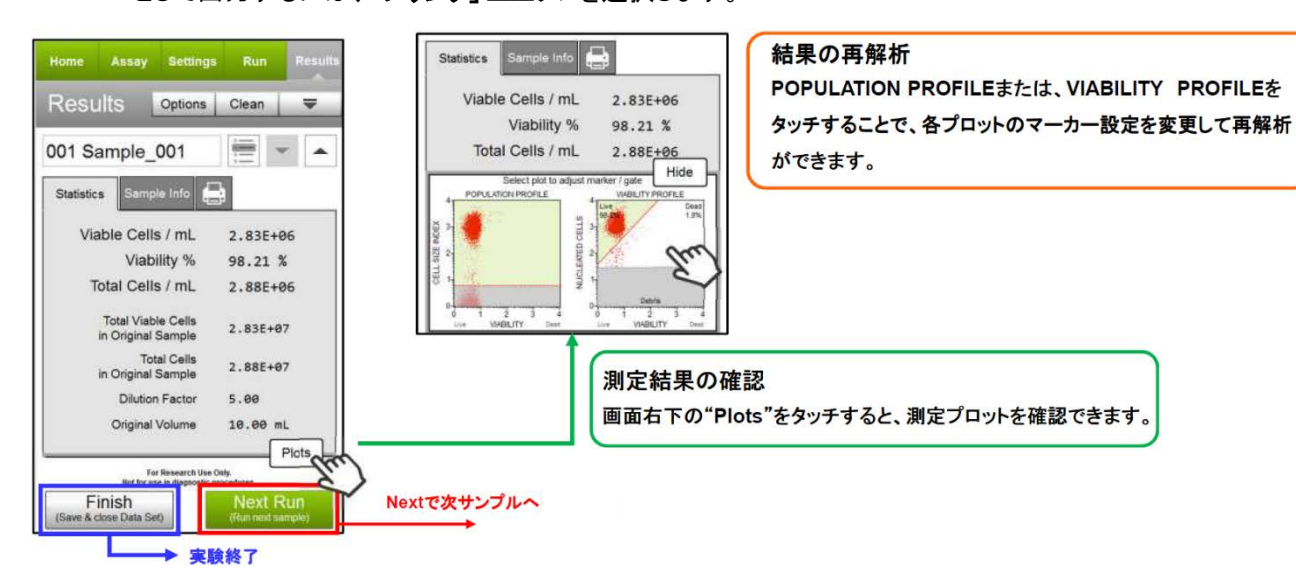

**Option:** Cell size gate や Viability Marker に変更が必要な場合は、プロットをタッチして拡大し調整します。サンプ ル取得後 **Nucleated Cells** の **Threshold** 設定は変更できません。

ゲートやマーカーを調整した後、既に取得した他のサンプルに変更を適用する場合は、タイトルバーの 「**Apply Changes**」ボタン を選択します。変更を適用するサンプル、もしくは**"Select All"**を選択して、 **"Apply"**を選択します。最初に変更を加えたサンプルが選択されている必要があります。

- 10. 調整が不要な場合は、**"Next Run"**を選択し、残りのサンプルについてステップ 7.~9.を繰り返します。
	- **Note:** 測定中、「**Recommended Quick Clean; Load sample tube containing DI Water**」メッセージが表示されることがあります。 脱イオン水をセットし、**"Clean"**を選択して Quick Clean を実行します。**"Next"**を選択して測定を継続します。Quick Clean の頻度はシステム管理者が設定したものです。管理者はプロンプトが表示されたときに Quick Clean をスキップできる ように設定している場合があります。タイトルバーの**"Clean"**を選択し、メニューから Quick Clean を選択することで、測 定中にいつでも追加の Quick Clean を実施することができます。
	- **Note:** 定期的に(例:20 サンプル測定ごと)脱イオン水を使用して Quick Clean を行い、システム内への細胞残渣の蓄積を防 止しすることを推奨します。サンプルに多量の Debris が含まれている場合、目詰まりや閉塞を防ぐためにより頻繁に Quick Clean を実施してください。
- 11. 最後のサンプル測定後**"Finish"**を選択し、Save Data Set ダイアログでファイル名を入力して**"OK"**を選択します。 タイトルバーの**"Options"**を選択して、測定ファイル名の変更、データセットの出力、現在の機器設定の保存、ま たはイベントログの表示を行います(p.22、p.33 参照)。測定ファイル名は初期設定では測定日と時間です。
- 12. Complete System Clean もしくは Quick Clean を実施してフローセル内を脱イオン水で洗浄します(「フローセルの クリーニング」p.24 参照)。

### 結果

測定結果は FCS 3.0 データファイルとそれに対応するスプレッドシート(CSV)ファイルの 2 つが保存され、それぞれに ランの全サンプルのデータが含まれます。CSV ファイルにはデータセット内の各サンプルの統計結果、サンプル情報、 および装置設定の概要が含まれています。Microsoft Excel などの表計算ソフトで分析することができます。 CSV ファイルには、以下の統計情報が含まれています。

- サンプル番号
- サンプル ID
- 生細胞濃度(cells/mL)
- 生存率
- 1mL あたりの総細胞数
- オリジナルサンプルの総生細胞数
- オリジナルサンプルの総細胞数
- 希釈倍率(入力値)
- 原液量(入力値)
- 生存集団と死滅集団の蛍光強度値

# 【**Open Module**】

Cytek Guava Muse セルアナライザーには、オプションで 2 種類のオープンモジュールの追加が可能です。このモジュ ールにより、専用試薬以外のアッセイを実施することができます。

オープンモジュールは、前方散乱(FSC)に加え、1 色または 2 色のアッセイが可能です。独自の蛍光色素を結合した 抗体などを用いてサンプルを染色し、532 nm レーザーで励起させ、タンパク質の細胞外および細胞内発現の研究、 赤色蛍光タンパク質のスクリーニングや分析など、さまざまな実験に応用することができます。黄色パラメータは 576/28 nm の検出チャネルを使用し、Phycoerythrin(PE)、Cy3、Alexa Fluor 555、Dylight 550 などの蛍光色素の検出が できます。赤色パラメータは 680/30 nm の検出チャネルを使用し、PE-Cy5、7-AAD、PI(Propidium Iodide)などの蛍光色 素の検出ができます。

Open Module Yellow は、1 番目のゲーティングドットプロットに FSC vs Yellow Channel を表示し、2 番目のプロットに 2 色の Yellow vs Red ドットプロットまたは Yellow ヒストグラムを表示します。Open Module Red は、1 つ目のゲーティング ドットプロットに FSC vs Red Channel を表示し、2 つ目のプロットには Red vs Yellow ドットプロットまたは Red ヒストグラム を表示します。使用する試薬に基づいて、どのオープンモジュールが最も適しているかを決定する必要があります。

- 1. 「**Home**」画面の Favorites 欄から**"Open Module Yellow"**または**"Open Module Red"**を選択します。
- 2. **"Run Assay"**を選択します。
- 3. ネガティブまたはアイソタイプコントロールサンプルをセットして**"Run**(**Adjust Settings**)**"**を選択します。 過去の設定条件と同じ条件で測定する場合は、画面上部の**"Retrieve Settings"**をクリックし、引用する設定ファイ ルを選択して**"Retrieve"**を選択します。

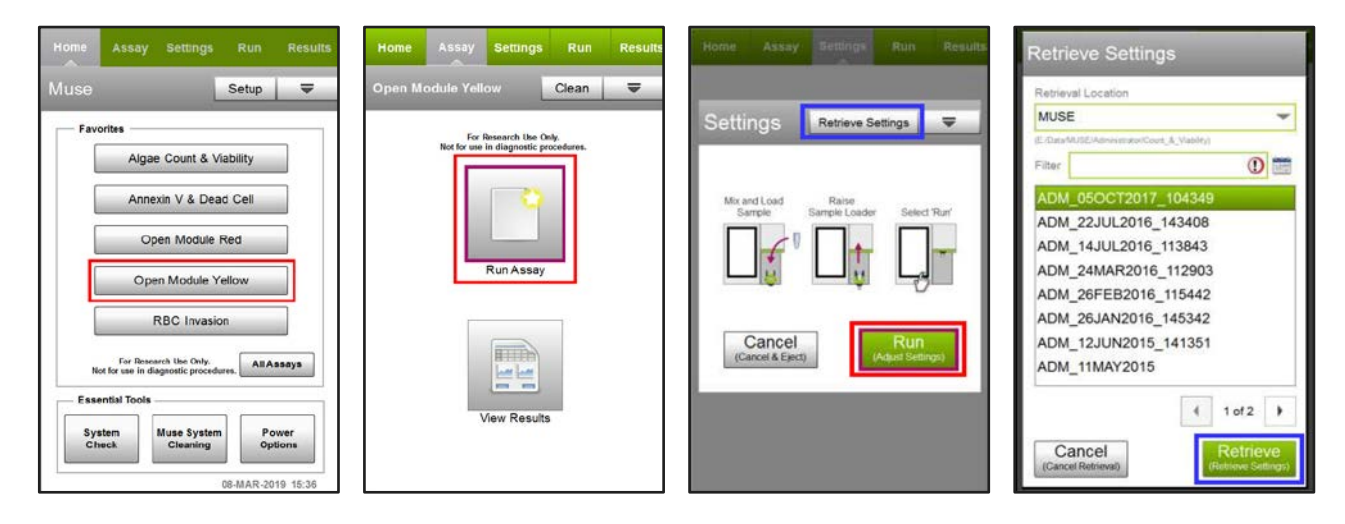

- 4. 画面下部の模式図を参考にドットプロット(Forward Scatter Log vs Yellow Log または Forward Scatter Log vs Red Log)の各設定(①、②、③、④、⑤)を調整します。
	- **Note:** Adjust Settings 時、4 分を過ぎるとタイムアウトします。タイムアウトした場合、**"Back"**を選択して Adjust Settings ステッ プを再開するか、**"Next"**を選択して設定を受け入れて次のステップに進むことができます。Adjust Settings ステップを 再開する場合、チューブを取り出してよく混ぜてから再開してください。

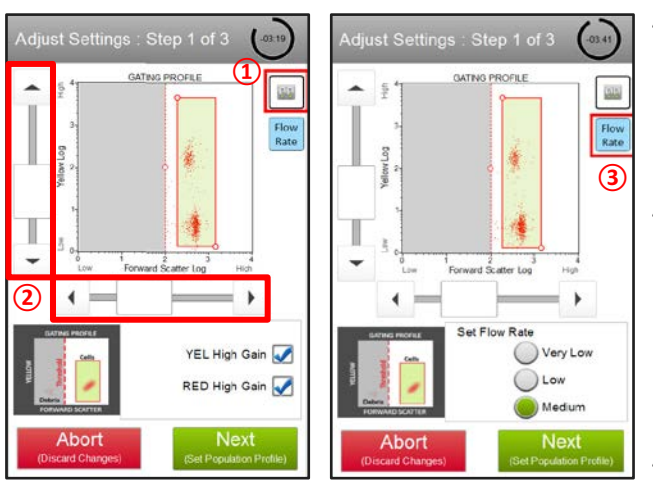

- 4.1 ゲインコントロールボタン(1) お使用して、黄色と赤色 蛍光の全体的なゲインレンジを調整します。感度を上げ るには、YEL High Gain および RED High Gain ボックスにチ ェックを入れます。
- 4.2 プロット下の Forward Scatter Log ゲインスライダー②とプ ロット左側の Yellow/Red Log ゲインスライダー②を調整し て細胞集団をカウンティングゲート内(緑色の領域)、 Forward Scatter Log で **2**~**3** 付近になるように設定しま す。
- 4.3 流速の変更は、Flow Rate ボタン③ Rate を使用します。 Very Low (0.12 µL/s)、Low (0.24 µL/s)、または Medium (0.59 µL/s)に設定することができます。デフォルトは Medium です。
- 4.4 Debris を除外する Threshold ④を調整します。 Threshold のラインをタッチしてドラッグすると大きく変更で き、下部の矢印ボタンをタッチすると小さく変更します。矢 印ボタンは Threshold ラインにタッチすると表示されます。 4.5 細胞集団が含まれ、Debrisが除外されるようにゲート⑤を 調整します。ゲートの左上または右下隅をタッチしてドラッ グすると、大きな変更が可能です。プロットの下にある矢 印ボタンをタッチすると、小さな変更ができます。矢印ボタ ンはゲートをタッチした後に表示されます。

**Note:** Threshold 設定④は **Adjust Settings** 時のみ調整可能 で、測定後は再設定できません。**Threshold** 以下のイベン トは取得されません。

5. 調整が完了したら、**"Next"**を選択します。

Yellow Log vs Red Log(または Red Log vs Yellow Log)ドットプロットと Yellow Log(または Red Log)ヒストグラムが表 示されます。ドットプロット(ステップ 6.)とヒストグラム(ステップ 8.)のいずれか、もしくは両方を調整することができ ます。

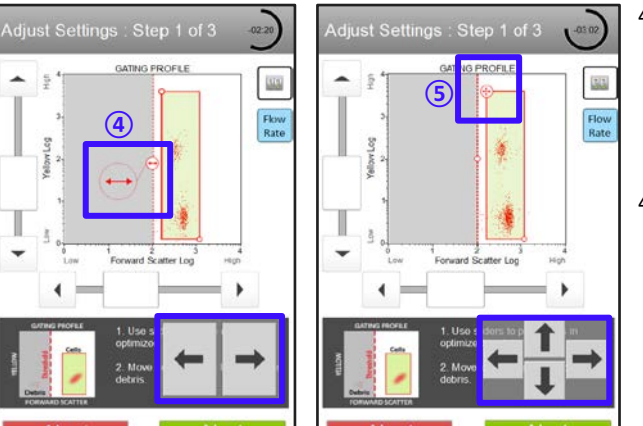

6. 必要に応じて、Yellow Log vs Red Log(または Red Log vs Yellow Log)ドットプロットの設定を調整します。

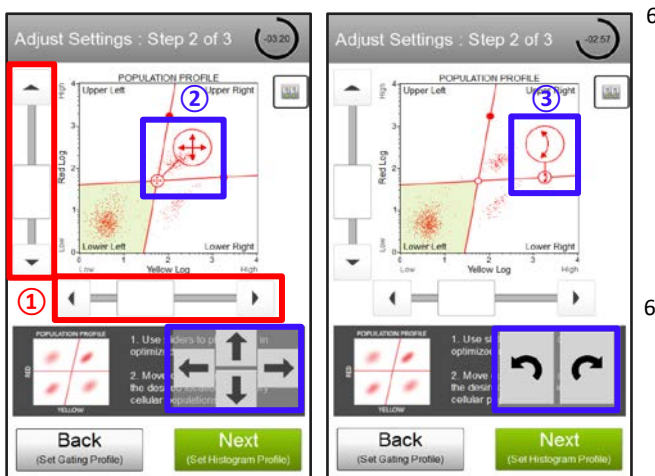

6.1. 垂直方向と水平方向のゲインスライダー①を調整して、 ネガティブ細胞集団がプロットの左下象限(緑の領域)に 位置するようにします。

**Note:** このプロットに加えられた調整は、前のプロットの ゲイン設定に影響する場合があります。**"Back"**をクリック すると、前のプロットの設定に戻り確認できます。

- 6.2. 必要であれば、象限マーカーを調整します。マーカーを 移動するには、交点②をタッチして希望の位置までドラッ グすると、大きく変更できます。小さな変更を行うには、プ ロットの下にある矢印ボタンをタッチします。矢印ボタン は、交点をタッチした後に表示されます。マーカーの角度 を調整するには、マーカーの端にある赤丸③をタッチし て、任意の位置まで傾けると大きな変更ができます。小 さな変更を行うには、プロットの下にある矢印ボタンをタ ッチします。矢印ボタンは、赤丸をタッチした後に表示さ れます。
- 7. 調整が完了したら、**"Next"**を選択します。
- 8. 必要に応じて、Yellow Log(または Red Log)ヒストグラムプロットの設定を調整します。

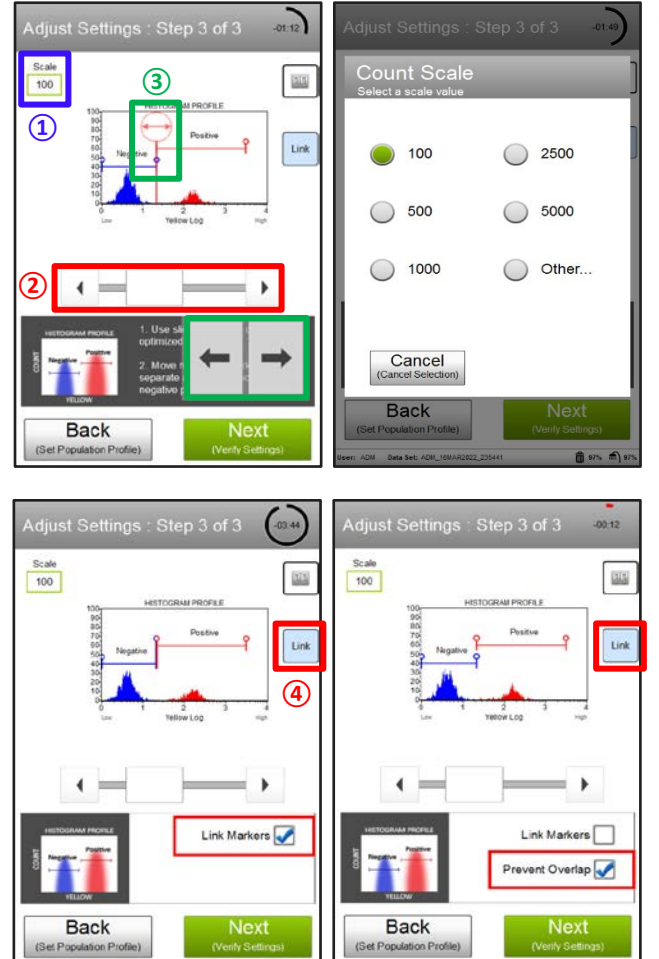

- 8.1. Y 軸の上部にあるスケール① <sup>100</sup> をタッチしてカウントを 変更します。
- 8.2. プロットの下にある Yellow Log(または Red Log)ゲインス ライダー②を調整し、ピークを希望の位置に移動させま す。
- 8.3. 必要に応じて、ヒストグラムマーカー③を調整します。マ ーカーを移動するには、マーカーの両端の上部にある白 丸をタッチして、左右にドラッグして大きく変更します。プ ロットの下にある矢印ボタンをタッチすると、小さな変更 ができます。矢印ボタンは、白丸をタッチした後に表示さ れます。
- 8.4. 2つのヒストグラムマーカーをリンクさせ、中央のマーカー を 1 つのマーカーとして一緒に移動させたい場合は、リン <u>クボタン④ | Unk</u> <mark>をタッチし、プロット下に表示される"Link</mark> **Marker"**にチェックを入れ 2 つのマーカーをリンクさせま す。マーカーをリンクさせず重ね合わせたくない場合は、 **"Prevent Overlap"**にチェックを入れます。
- 9. 調整が完了したら、**"Next"**を選択します。
- 10. 陰性コントロールまたはアイソタイプコントロールの設定を確認します。次に**"Back"**を選択し、陽性コントロールま たは既知のシグナルを持つサンプルを使用して、ステップ 4.からステップ 9.を繰り返します。

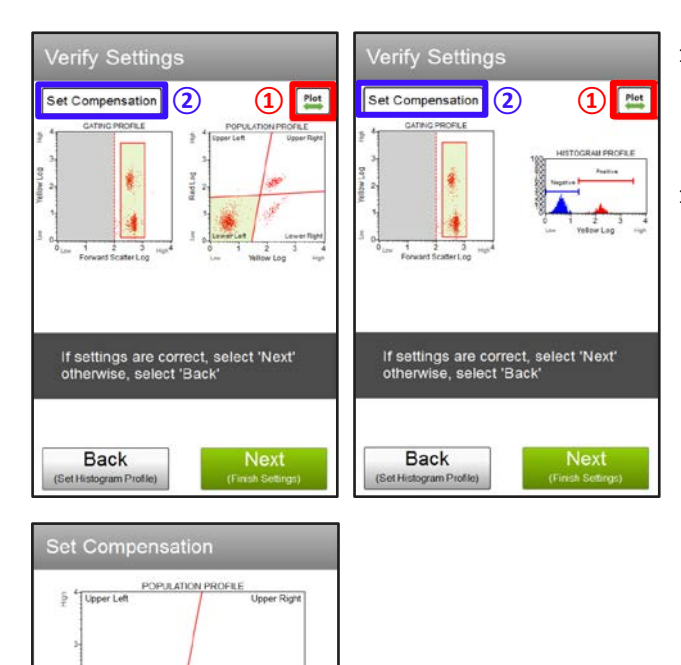

- 10.1. Plot ボタン① <sup>Plot</sup>で、測定中に表示したいプロットを選び ます。測定終了後でもプロットは変更することができま す。
- 10.2. Compensation 調整したい場合は、**"Set Compensation"** ②を選択します。必要に応じて補正したいシグナルを選 択し、スライダー③を使用して一次検出器/チャネルから そのシグナルをどれだけ除去するかを調整します。矢印 をタッチすると微調整ができ、バーを動かすと粗調整が できます。

**Note:** 2 種類の蛍光色素を用いた実験で Compensation を行う場合は、陰性コントロールのほかに単染色サンプ ルコントロールを準備してください。

**Note:** Compensation は測定後にも調整できます。

- 11. 設定が適切であることを確認したら**"Next"**を選択します。そうでない場合は**"Back"**を選択し、必要に応じてステッ プ 4.からステップ 10.を繰り返してください。
- 12. 測定条件を設定したら**"Next"**を選択してサンプル測定を行います。

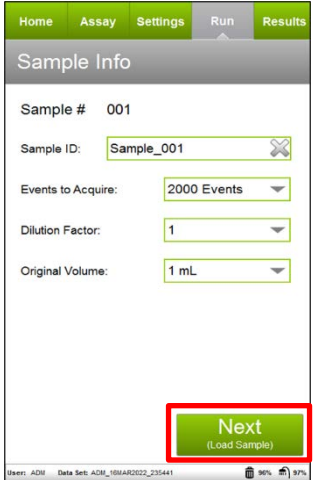

蘨

Lower Right

١

**③**

**RED - %Y0.0** 

**FEL - %RI0.0** 

Back

 $\overline{ }$ 

 $\blacktriangleleft$ 

ad Log

#### 測定条件設定

**Sample ID:** 任意でサンプル名を変更可能

設定しない場合、自動で Sample\_xxx と測定サンプル数に応じてカウントアップします

**Event to Acquire:** 測定する細胞数を指定します

Default 値は 2000 Events、Other を指定すると任意で測定数を設定できます(Max 50,000 events)

**Dilution Factor:** サンプル調製時の希釈倍率を指定します

指定した希釈倍率は、サンプル解析結果の濃度に反映されます。解析後に変更可能です

**Original Volume:** サンプル原液の量を指定します

指定したサンプル原液量は、サンプル解析結果に反映されます。解析後に変更可能です

- 13. 最初のサンプルを攪拌し、装置にセットします。**"Run"**を選択してサンプルを測定します。
- 14. 完了すると「**Results** 」画面が表示されます。各タブをタッチすることで統計解析結果・サンプル情報・ Compensation・印刷など選択できます。

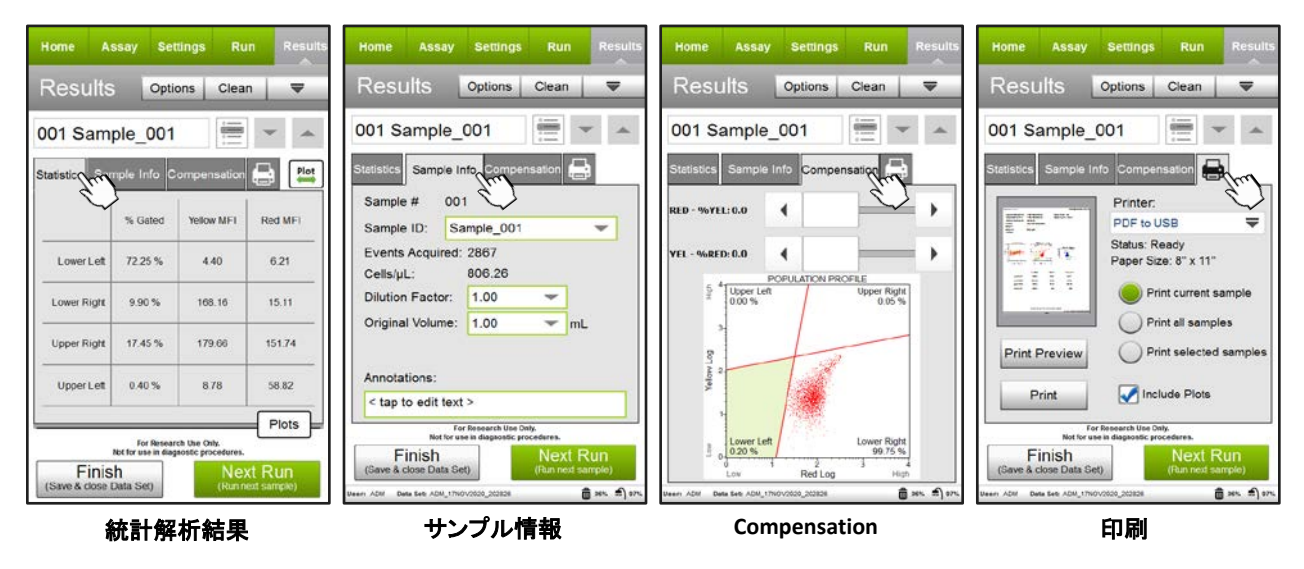

「**Sample Info**」タブを選択すると、現在の検体の Sample ID、Dilution Factor、Original Volume を変更、または注釈 を追加することができます。結果を PDF として出力するには、「プリンタ」 ー タブを選択します。必要であれば 「**Statistics**」タブの**"Plots"**を選択してプロットを表示します。プロットボタン を選択すると、ドットプロットとヒスト グラムの表示が切り替わります。

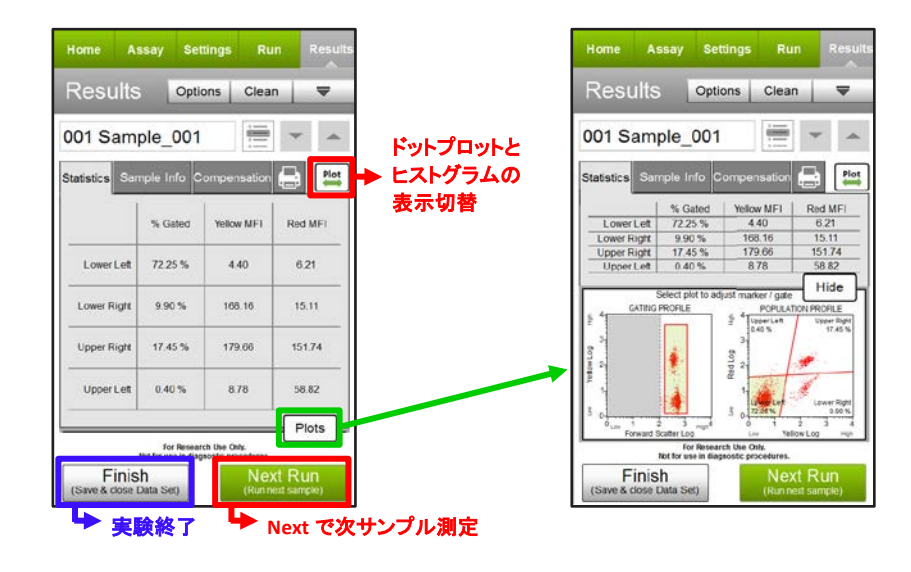

**Option:** ゲートやマーカーを変更したい場合はプロットをタッチして拡大し、ステップ 4.と同様にゲートを調整します。 象限マーカーとヒストグラムマーカーをそれぞれステップ 6.とステップ 8.のように調整します。サンプルを 取得した後は、**Forward Scatter threshold** は変更できません。

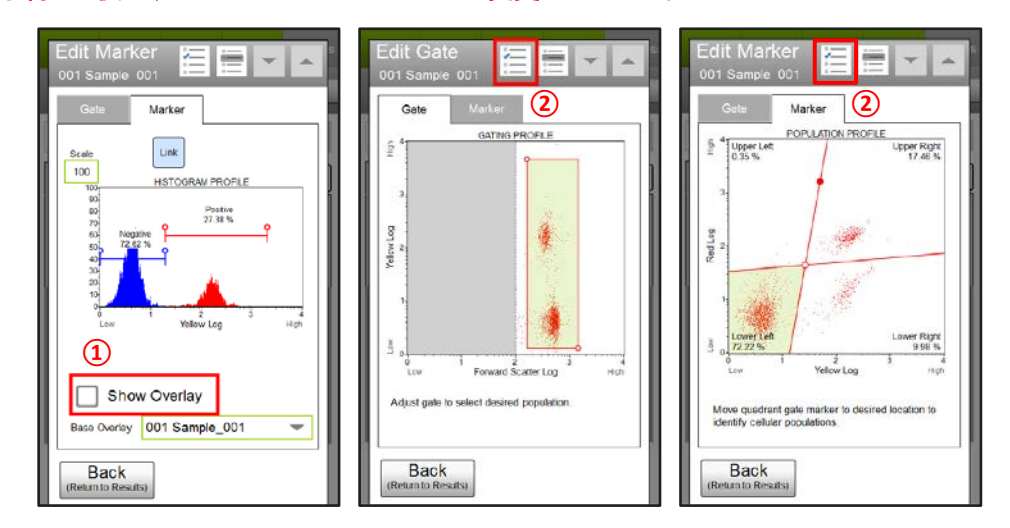

- 14.1. 他のサンプルのヒストグラムデータを重ね合わせる場合はヒストグラムプロットを選択し、**"Show Overlay"**①に チェックを入れます。Base Overlay フィールドからベースとなるサンプルを選択します。デフォルトは最初のサン プルです。Base Overlay ヒストグラムは、現在のサンプルのヒストグラムの後ろにグレーで表示されます。
- 14.2. ゲートやマーカーを調整した後、既に取得した他のサンプルに変更を適用したい場合はタイトルバーの「**Apply Changes**」ボタン② を選択します。変更を適用したいサンプルを選択するか、**"Select All"**を選択して、 **"Apply"**を選択します。最初に変更を加えたサンプルが選択されている必要があります。
- 14.3. Compensation を変更したい場合は、「**Result**」画面の「**Compensation**」タブをタッチし、ステップ 10.と同様に補正 を調整します。すでに取得した他のサンプルに補正の変更を適用するには、「**Statistics**」タブをタッチし、先ほど 補正したプロットをタッチして「**Apply Changes**」ボタンを選択し、変更を適用したいサンプルを選択、または **"Select All"**を選択します。
- 15. 調整が不要な場合は**"Next Run"**を選択し、残りのサンプルについてステップ 12.からステップ 14.を繰り返します。
	- **Note:** 測定中、「**Recommended Quick Clean; Load sample tube containing DI Water**」メッセージが表示されることがあります。 脱イオン水をセットし、**"Clean"**を選択して Quick Clean を実行します。**"Next"**を選択して測定を継続します。Quick Clean の頻度はシステム管理者が設定したものです。管理者はプロンプトが表示されたときに Quick Clean をスキップできる ように設定している場合があります。タイトルバーの**"Clean"**を選択し、メニューから Quick Clean を選択することで、測 定中にいつでも追加の Quick Clean を実施することができます。
	- **Note:** 定期的に(例:20 サンプル測定ごと)脱イオン水を使用して Quick Clean を行い、システム内への細胞残渣の蓄積を防 止します。サンプルに大量の Debris が含まれている場合、目詰まりや閉塞を防ぐためにより頻繁に Quick Clean を実 施してください。
- 16. 最後のサンプル測定後**"Finish"**を選択し、Save Data Set ダイアログでファイル名を入力して**"OK"**を選択します。 タイトルバーの**"Options"**を選択して、測定ファイル名の変更、データセットの出力、現在の機器設定の保存、ま たはイベントログの表示を行います(p.22、p.33 参照)。測定ファイル名は初期設定では測定日と時間です。
- 17. Complete System Clean もしくは Quick Clean を実施してフローセル内を脱イオン水で洗浄します(「フローセルのク リーニング」p.24 参照)。

#### 結果

各サンプル取得後すぐに結果が表示されます。Yellow vs Red(または Red vs Yellow)ドットプロットの結果にはサンプ ル情報、各象限内の細胞の割合、各象限内の細胞に対する黄色蛍光と赤色蛍光の平均蛍光強度(MFI)などが含ま れます。

ヒストグラムの結果にはサンプル情報、黄色(または赤色)蛍光の陰性(青色)と陽性(赤色)の細胞の割合と MFI が 含まれています。

結果はデータファイルとそれに対応する CSV ファイルに保存されます。CSV ファイルには、以下の統計情報が含まれ ています。

- サンプル番号
- サンプル ID
- 取得した細胞の総数
- ゲート内の総細胞数
- ドットプロット:各象限における黄色蛍光と赤色蛍光のカウント、濃度、パーセンテージ、平均値、中央値。
- ヒストグラム:陰性細胞および陽性細胞の蛍光のカウント、濃度、パーセンテージ、平均値、中央値。

# 解析データの保存、出力

<span id="page-24-0"></span>「**Results**」画面の**"Options"**ボタンを使ってデータセットの名前の変更、データの出力、機器設定の保存、イベントログ の表示などの機能を利用することができます。

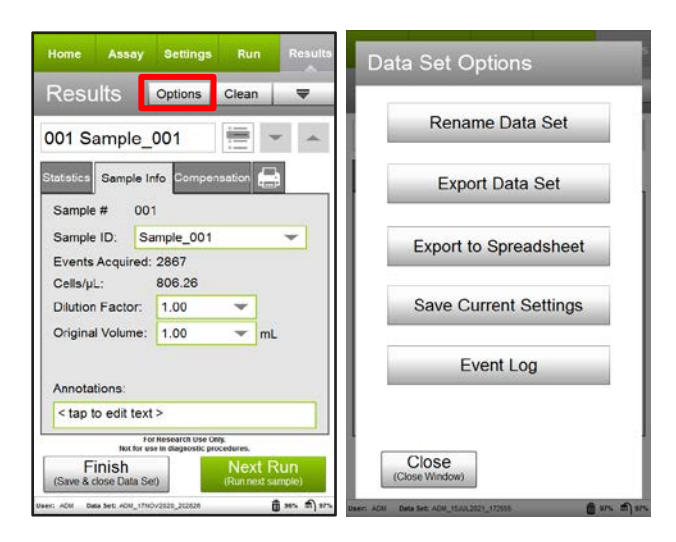

**Rename Data Set:** 測定結果の名前を変更します **Export Data Set:** 測定結果を出力します **Export to Spreadsheet:** 統計解析値のみを CSV ファイルで 出力します **Save Current Settings:** 機器設定を保存します 「Instrument Setting の保存」 p.33 を参照してください **Event Log:** 測定動作ログを表示または出力します

# 【データセット名の変更】

- 1. 全サンプルのデータ取得、解析が終了した時点で、一連のデータ(データセット)にはデフォルトのファイル名が付 けられています。データセットの名前を変更したい場合は「**Results**」画面の上部**"Options"**を選択して、「**Data Set Options**」画面の**"Rename Data Set"**を選択します。
- 2. 「**Rename Data Set**」画面が表示されるので、キーパッドを用いてデータセット名を入力して**"Apply"**を選択します。
- 3. 「**Data Set Successfully Renamed**」のメッセージが表示されるので**"Close"**を選択します。「**Data Set Options**」画面に 戻るので、さらに**"Close"**を選択します。

### 【**PDF** レポートの出力】

- 1. USB ポートに USB ドライブをセットします。
- 2. 解析終了後、もしくは過去のデータを呼び出した「Results」画面のプリンターマーク **は**いのタブを選択します。
- 3. 画面中央右側の**"Print all samples"**を選択し、さらに**"Include Plots"**のチェックボックスにチェックを入れます。
- 4. **"Print"**を選択します。
- 5. 「**PDF to USB**」画面が表示されます。必要であれば File Name を変更し(ファイル名が重複する場合など)、下部の **"Print"**を選択します。
- 6. 「**Export Completed**」のメッセージが表示されるので、**"Close"**を選択します。「**Results**」画面に戻ります。USB ドライ ブはまだ抜かないでください。

#### 【**.CSV** および**.FCS** 形式ファイルの出力】

- 1. USB ポートに USB ドライブをセットします。
- 2. 解析終了後もしくは過去のデータを呼び出した「**Results**」画面の**"Options"**を選択します。
- 3. 「**Data Set Options**」画面が出てくるので、**"Export Data Set"**を選択します。
- 4. 「**Export Data Set**」画面が表示されます。必要であれば Data Set Name 等を変更し(ファイル名が重複する場合な ど)、下部の**"Export"**を選択します。
- 5. 「**Data Set Successfully Exported**」のメッセージが表示されるので、**"Close"**を選択します。
- 6. 「**Data Set Options**」画面に戻るので**"Close"**を選択します。
- 7. 「**Results**」画面に戻ります。USB ドライブはまだ抜かないでください。

### 【**USB** ドライブの取り外し】

- 1. 「**Results**」画面下部の**"Finish"**を選択します。
- 2. 「**Close Data Set?**」のメッセージが出るので**"OK"**を選択します。
- 3. 各アッセイの最初の画面に戻ります。画面左上端の**"Home"**を選択します。
- 4. 「**Home**」画面に戻るので**"Setup"**を選択します。
- 5. 「**Setup**」画面が表示されます。**"Eject USB"**を選択します。
- 6. 「Safety Eiect USB Thumbdrive」画面が表示されるのでイジェクトマーク <sup>■</sup> を選択します。
- 7. 「**The USB Thumbdrive can now be safely removed**」のメッセージが表示されたら USB ドライブを取り外し**"Close"**を 選択します。
- 8. 「**Safety Eject USB Thumbdrive**」画面に戻るので**"Back"**を選択します。
- 9. 「**Setup**」画面に戻るので、**"Back"**を選択してください。「**Home**」画面に戻ります。

# フローセルのクリーニング

<span id="page-26-0"></span>システムを清潔に保つことが測定精度を維持するのに重要です。サンプルは最終的に流路を詰まらせる可能性があ るため、装置に長時間セットしたままにしないでください。細胞の破片が蓄積してサンプルの流れが悪くなるのを防ぐ ため、頻繁にクリーニングを行ってください。

- 1. 「**System Check**」画面もしくは各アッセイの画面上部にある**"Clean"**を選択します。
- 2. 「**Clean**」画面に**"Capillary Rinse"**、**"Quick Clean"**、**"Backflush"**、**"Complete System Clean"**、**"Reset Fluid Levels"**が 表示されます。それらを選択することでフローセルのクリーニングが実施できます。 ここでは、**"Capillary Rinse"**、**"Quick Clean"**、**"Backflush"**について説明します。

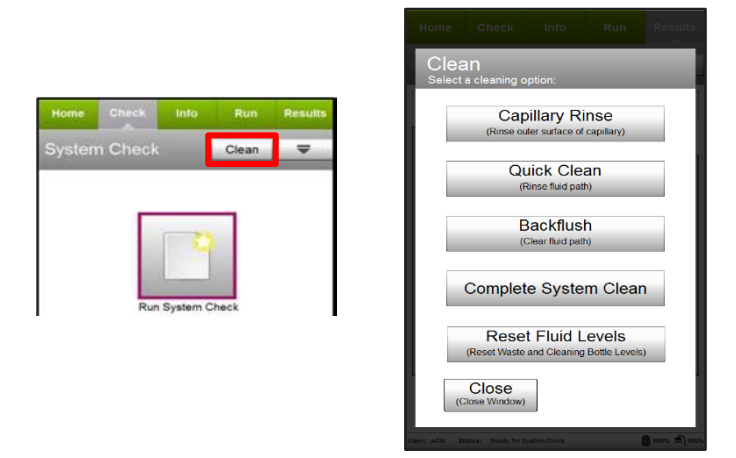

【**Capillary Rinse**】:フローセルの先端を脱イオン水ですすぎます

- 1. 「**Clean**」画面で**"Capillary Rinse"**を選択します。
- 2. 「**Capillary Rinse**」画面が表示されるので、1 mL 程度の脱イオン水の入ったチュー ブをチューブホルダーにセットします。
- 3. サンプルローダーアームの下側、なるべく奥のほうに手を当て、サンプルローダー アームが固定されるまで引き上げてから**"Eject"**を選択します。
- 4. Capillary Rinse が終了するとサンプルローダーアームが降りてくるので、脱イオン 水の入ったチューブを取り出します。

#### 【**Quick Clean**】:流路を脱イオン水で洗います

- 1. 「**Clean**」画面で**"Quick Clean"**を選択します。
- 2. 「**Quick Clean**」画面が表示されるので、1 mL 程度の脱 イオン水の入ったチューブをチューブホルダーにセッ トします。
- 3. サンプルローダーアームの下側、なるべく奥のほうに 手を当てて、サンプルローダーアームが固定される まで引き上げてから**"Clean"**を選択します。
- 4. Quick Clean 終了後、サンプルローダーアームが降りてくるので、脱イオン水の入ったチューブを取り出します。

Quick Clean

Cancel

Water Load DI<br>Water

Load sample tube containing DI

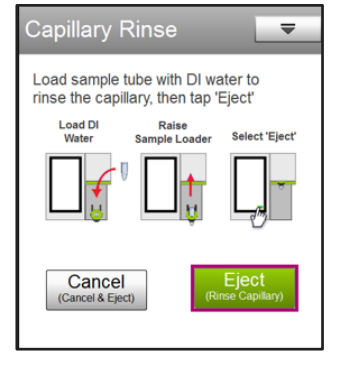

Quick Cleaning..

Abor

 $\overline{\mathbf{v}}$ 

Select 'Clean

#### 【**Backflush**】:流路内の液体をフローセルに逆流させてフローセルの詰まりを取り除きます

- 1. 「**Clean**」画面で**"Backflush"**を選択します。
- 2. 「**Backflush**」画面が表示されるので、ブリーチ(次亜塩 素酸ナトリウム 5%程度)を脱イオン水で5倍希釈した 溶液 100 µL を入れたチューブをチューブホルダーに セットします。
- 3. サンプルローダーアームの下側、なるべく奥のほうに 手を当てて、サンプルローダーアームが固定されるま で引き上げてから**"Clean"**を選択します。

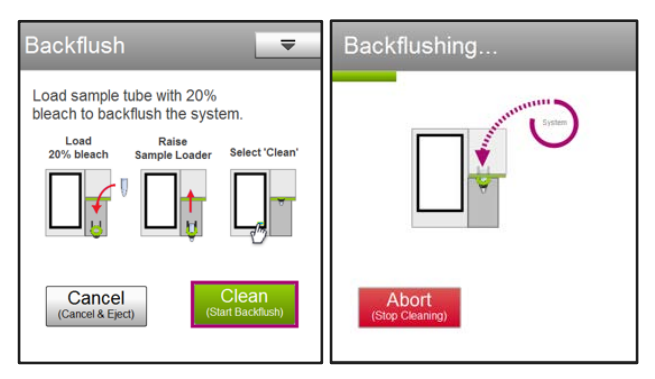

- 4. Backflush が終了するとサンプルローダーアームが降りてくるので、ブリーチ希釈溶液の入ったチューブを取り出 します。
- 5. 引き続き、**"Quick Clean"**を実施します。

**Backflush** 実施後は必ず脱イオン水にて **Quick Clean** を行ってください。

### **Shutdown**

<span id="page-28-0"></span>サンプル測定後は必ず Complete System Clean を実施してください。

臨床検体由来の血球サンプルなど感染性の危惧されるサンプルの解析を行った場合は、次項の Extreme Clean を実 施してください。

廃液ボトルに空きがあること、洗浄液ボトルに十分量 ICF が入っていることを確認してください。

**Note:** 液切れのないようにしてください。ポンプに気泡が入り正常に動作しなくなります。

#### 【**Complete System Clean** の場合】

- 1. 「**Home**」画面の下部中央にある**"Muse System Cleaning"**を選択します。
- 2. 「**Muse System Cleaning**」画面が表示されるので、**"Complete System Clean"**を選択します。
- 3. 洗浄液ボトルと廃液ボトルの中を確認します。ICF が十分にあり、廃液ボトルが空であれば**"Close"**を選択し、 「**Complete System Clean**」画面の**"Run Complete Clean"**を選択します。
- 4. 「**Run ICF**」画面が表示されます。ICF が 500 µL 程度入った 1.5 mL チューブをチューブホルダーにセットします。
- 5. サンプルローダーアームの下側、なるべく奥のほうに手を当て、サンプルローダーアームが固定されるまで引き 上げてから**"Run"**を選択します。
- 6. ICF による洗浄が終了するとサンプルローダーアームが自動的に降りてくると同時に、「**Run DI water**」画面が表 示されます。ICF の入ったチューブを取り出し、脱イオン水が 1 mL 程度入った 1.5 mL チューブをチューブホルダ ーにセットします。

**Note:** 取り出したチューブには **Backflush** で吐き出された液が含まれるので再利用しないでください。

- 7. サンプルローダーアームの下側、なるべく奥のほうに手を当て、サンプルローダーアームが固定されるまで引き 上げてから**"Continue"**を選択します。
- 8. 洗浄が終了すると「**Cleaning Log**」画面が表示されます。

#### ⇒近日中に **Muse** を使用する場合 **→ p.27** へ

#### ⇒ **Muse** を長期間使用しない場合**→ p.28** へ

#### 【**Extreme Clean** の場合】

臨床検体由来の血球サンプルなど感染性の危惧されるサンプルの解析を行った場合、Extreme Clean による洗浄を お勧めします。

#### **Note:** ブリーチは市販の次亜塩素酸ナトリウム溶液もしくはピューラックス(**6%**次亜塩素酸ナトリウム)の使用が可能です。

- 1. 「**Home**」画面の下部中央にある**"Muse System Cleaning"**を選択します。
- 2. 「**Muse System Cleaning**」画面が表示されるので、**"Extreme Clean"**を選択します。
- 3. 「**Extreme Clean**」画面が表示されるので、**"Run Extreme Clean"**を選択します。
- 4. 「**Run DI Water**」画面が表示されます。脱イオン水が 1 mL 程度入った 1.5 mL チューブをチューブホルダーにセッ トします。
- 5. サンプルローダーアームの下側、なるべく奥のほうに手を当て、サンプルローダーアームが固定されるまで引き 上げてから**"Run"**を選択します。
- 6. 1 回目の脱イオン水による洗浄が終了するとサンプルローダーアームが自動的に降りてくると同時に、2 回目の 「**Run DI water**」画面が表示されます。
- 7. 新しい脱イオン水の入ったチューブをチューブホルダーにセットします。
- 8. サンプルローダーアームの下側、なるべく奥のほうに手を当て、サンプルローダーアームが固定されるまで引き 上げてから**"Continue"**を選択します。
- 9. 2 回目の脱イオン水による洗浄が終了するとサンプルローダーアームが自動的に降りてくると同時に、「**Run ICF**」 画面が表示されます。
- 10. 10%ブリーチ(次亜塩素酸ナトリウム 0.5%程度)を含む ICF が 1 mL 程度入った 1.5 mL チューブをチューブホルダ ーにセットします。
- 11. サンプルローダーアームの下側、なるべく奥のほうに手を当て、サンプルローダーアームが固定されるまで引き 上げてから**"Continue"**を選択します。
- 12. ICF による洗浄が終了するとサンプルローダーアームが自動的に降りてくると同時に、「**Run DI water**」画面が表 示されます。
- 13. 新しい脱イオン水が 1 mL 程度入った 1.5 mL チューブをチューブホルダーにセットします。
- 14. サンプルローダーアームの下側、なるべく奥のほうに手を当て、サンプルローダーアームが固定されるまで引き 上げてから**"Continue"**を選択します。
- 15. 洗浄が終了すると「**Cleaning Log**」画面が表示されます。

⇒近日中に **Muse** を使用する場合 **→ p.27** へ

#### ⇒ **Muse** を長期間使用しない場合**→ p.28** へ

#### 【近日中に **Muse** を使用する場合】

- 1. 洗浄液ボトルと廃液ボトルの中を確認します。ICF を補充し、廃液ボトルを洗浄します。
- 2. 「**Cleaning Log**」画面上部の**"Options"**を選択します。
- 3. 「**Cleaning Log Option**」画面が表示されるので、**"Reset Fluid Levels"**を選択し、次に表示される画面で**"Next"**を選 択します。
- 4. 「**Cleaning Log Option**」画面に戻るので**"Cancel"**を選択します。
- 5. 新しい脱イオン水チューブを本体にセットし、「**Cleaning Log**」画面左下の**"Finish"**を選択します。「**Home**」画面に 戻ります。
- 6. 「**Home**」画面右下の**"Power Options"**を選択します。
- 7. 「**Power Options**」画面が表示されるので**"Power Off"**を選択してシステムをシャットダウンします。

**Note: ICF**、ブリーチ、その他の洗浄剤を入れたチューブを一晩中または長時間装置に放置しないでください。強力な酸化剤 に長時間さらされると、フローセルが損傷します。システムをシャットダウンするときは常に新しい脱イオン水をいれたチュー ブをセットしてフローセルの先端が脱イオン水に浸かった状態にしてください。

#### 【**Muse** を長期間使用しない場合】

**Case 1:** 2 週間程度、もしくはこまめに様子を見ることができる場合

シャットダウン終了後、本体にセットされているチューブの脱イオン水が蒸発してなくなってしまわないように、数日お きに確認してください。脱イオン水が少なくなった場合には、新しい脱イオン水を補充してフローセルの先端が常に脱 イオン水に浸かった状態で保持してください。

電源が入っていない状態でローダーアームを下げるときは、本体上部のハッチを開き、右奥にある黒い L 字の金具を 奥に押してください。

**Case 2:** 1 か月以上装置を使用しない場合

流路内の析出を防ぐために、流路内を空気で置換することを推奨します。

- 1. サンプル測定終了後、通常通り Complete System Clean もしくは Extreme Clean を行った後、洗浄液ボトルをよく 洗浄し脱イオン水を入れて本体にセットします。
- 2. ICF の代わりに脱イオン水を入れたチューブをセットして Complete System Clean を実施して流路内を脱イオン水 で洗います。
- 3. 続いて洗浄液ボトルを空にして本体にセットし、チューブをセットしない状態で Complete System Clean を 2 回実施 します。これにより流路内が空気に置換されます。
- 4. 画面左上の Home タブをタッチして「**Home**」画面に移ります。
- 5. 「**Home**」画面右下の**"Power Options"**を選択します。
- 6. 「**Power Options**」画面が表示されるので**"Power Off"**を選択してシステムをシャットダウンします。

**Note**:フローセルは装置から取り外し、付属のシリンジを使用して可能なかぎり内部の水分を除去してからプラスチックの保 管ケースにいれて保管されることをお勧めいたします。

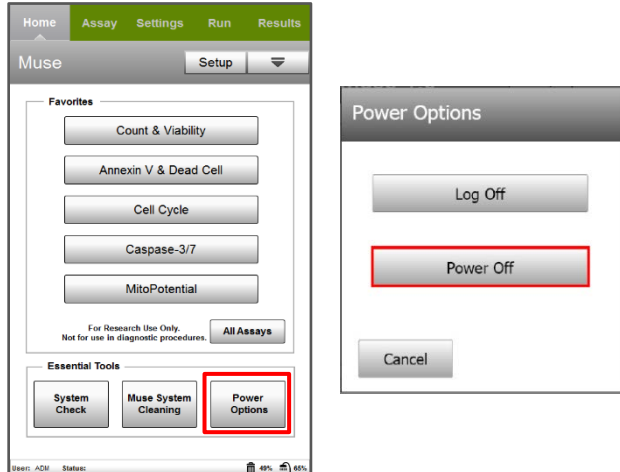

# 使用中に表示されるアラート

<span id="page-31-0"></span>Cytek Guava Muse セルアナライザー使用中に以下のアラートが表示されることがあります。 下記を参照し、解析を進めてください。

#### **1.** 洗浄液および廃液の確認アラート

洗浄液ボトルおよび廃液ボトルの確認を促す右図のアラートが表示されます。 ICF 量および廃液量に問題がなければ、**"Close"**を選択してください。ICF の補充や廃液 の廃棄をしなくても次の操作に進めます。

#### **2. DI** チューブのセットを促すアラート

フローセルの乾燥を防ぐ目的で右図のアラートが表示されます。 すぐに次の操作に移る場合は、そのまま**"OK"**を選択してください。脱イオン水を入れた チューブをセットする操作をしなくても次の操作に進めます。

#### **3. Quick Clean** を促すアラート

一定サンプル数の解析後、Quick Clean を促す右図のアラートが表示されます。 画面の指示に従って Quick Clean を実施してください。このアラートのアッセイ毎の表 示頻度と Quick Clean をスキップ可能にするかどうかの選択は、「**Home**」画面の **"Setup"** メニューにある **"Recommended Cleaning Options"** から設定可能です (Supervisor 以上の権限を持ったユーザーでログインしている場合に限る)。

#### **4. ICF** の補充および廃液の廃棄を促すアラート

画面下部に表示されている洗浄液および廃液ボトルのインジケーター数値が 1%とな ると右図のアラートが表示されます。

その際は ICF と廃液の量を確認し**"Next"**を選択した後、**"Reset Fluid Levels"**を実行し てください。

**"Reset Fluid Levels"**は Complete System Clean の「**Cleaning log**」画面の**"Options"**、もし くは各アッセイ画面の**"Clean"**から進んで実施します。

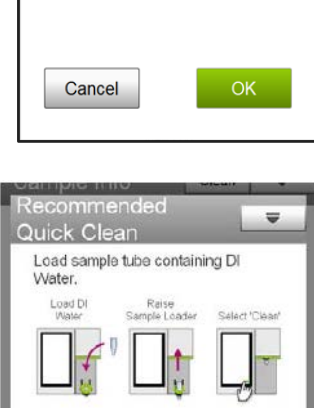

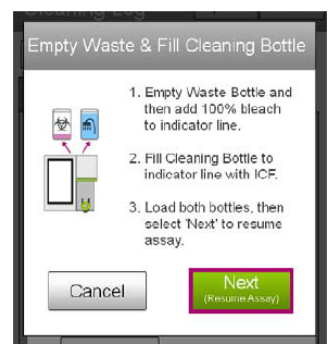

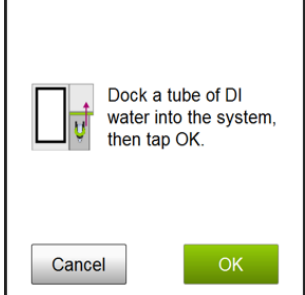

Please check the fluid levels in the Cleaning and Waste

**Bottles** 

Close

### **Muse** のファイル

<span id="page-32-0"></span>各アッセイについて、FCS 3.0 データファイルと CSV スプレッドシート結果ファイルの 2 つのファイルが保存され、それ ぞれランの全サンプルのデータが含まれます。オプションで機器および解析の設定ファイルを保存できます。

#### 【**FCS 3.0** データファイル】

1 つの FCS ファイルには、1 回のランで取得したすべてのサンプルの結果、サンプル情報、イベントログが含まれます。 ランの完了時(Finish をクリックしてデータセットを保存して閉じた後)、新しいファイル名を入力するか、表示されるデフ ォルトのファイル名を使用することができます。

デフォルトのファイル名はユーザーのイニシャル、日付、時間の順になります(例:PT\_15Feb2012\_115618.FCS)。FCS フ ァイルに割り当てられたファイル名は、CSV ファイルにも割り当てられます。入力したファイル名には、自動的に拡張子 が付加されます。最初の 3 文字がアッセイ名を表し、その後に FCS が続きます。

例)Cell Cycleの場合、filename.CCY.FCS。Count & Viabilityの場合、filename.VIA.FCS。

#### 【**CSV** ファイル】

データセット内の全サンプルのデータを含む CSV ファイルは FCS ファイルとともに同じディレクトリに保存されます。CSV ファイルにはデータセット内の各サンプルの統計結果、サンプル情報、および装置設定の概要が含まれ、Microsoft Excel などの表計算ソフトで開いて解析することができます。FCS データファイルと同じファイル名が CSV ファイルにも使 用され、ファイル名には.CSV という拡張子が付けられます。

### 【フォルダとファイルの構造】

出力機能を使用してデータを USB ドライブに出力すると、USB ドライブにフォルダ構造が作成されます。次の図はフォ ルダ構造の概要を示しています。

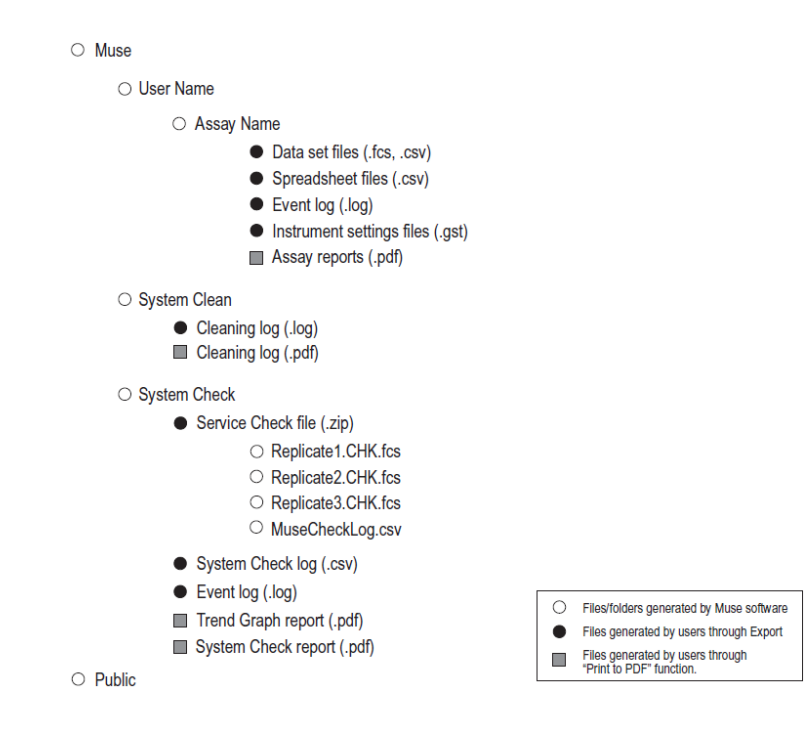

Public フォルダは自動的に作成され、Administrator がデータの共有を設定できます。Administrator が特定のデータ や機器設定ファイルに他のユーザーがアクセスできるようにしたい場合、Public フォルダにデータを出力します。 Operator レベルのユーザーはこのデータにアクセスすることはできますが、ファイルを変更したり Public フォルダにフ ァイルを保存したりすることはできません。

**Note**: System Check および System Clean フォルダは、ユーザーが System Check および System Clean ファイルを出力した場合にの み作成されます。

#### 【ファイルの保存】

- 1. 測定の最後のサンプルの結果画面で**"Finish"**を選択します。
- 2. デフォルトのファイル名、もしくは新しいファイル名を入力し、**"OK"**を選択してファイルを保存します。

### 【ファイルの上書き】

アッセイ終了時に既存ファイルのファイル名を入力することで既存のデータセットを上書きすることができます。また、 レビューや修正時にファイルを上書きすることもできます。

アッセイ終了時に既存のファイルを上書きするには、

- 1. ランの最後のサンプルの結果画面で**"Finish"**を選択するとデータセットの保存ダイアログが表示され、ファイル名を 入力するか、デフォルトの名前を使用することができます。
- 2. ファイルを上書きする場合は、Data Set name テキストボックスに既存ファイルのファイル名を入力し、**"OK"**を選択し ます。
- 3. 「**Save change to existing file?**」と聞いてくるので、**"Yes"**を選択してファイルを上書きします。元のファイルに含まれ るデータは新しいデータで上書きされます。ファイルを上書きしない場合は、**"No"**を選択して新しいファイル名を入 力します。

#### 【**Retrieving Files\_**ファイルの読み込み】

既存ファイルを開いてレビューや解析を行うことができます。自分のファイルのみ開くことができ、他のユーザーのファ イルは開けません。

既存のデータセットを開き、このファイルにデータを追加することができます。

- 1. 「**Home**」画面からアッセイを選択し、**"View Results"**を選択します。
- 2. 「**Retrieve Data Set**」画面が表示されるので、ファイルのある場所を選択します。Public フォルダに出力されたファイ ルでない限り、他のユーザーからファイルにアクセスすることはできないことに留意してください。

**Note:** USB ドライブ上のファイルを表示するには、「フォルダとファイルの構造」に示されるフォルダとファイルの構造に従ってファ イルを整理する必要があります。ファイルが個別にドライブにコピーされ、正しいフォルダに含まれていない場合はソフトウェア によって認識されません。

3. ファイルを選択し、**"Retrieve"**を選択します。

データセットが開き、最後のサンプルが「**Results**」画面に表示されます。データセット内の全サンプルを表示するに は、リストボタン ■ を使用します。または、上下矢印ボタンを使用してリスト内をスクロールします。

- 4. 解析の実施方法については、試薬のユーザーガイドを参照してください。
- 5. **"Finish"**を選択します。
	- ファイルを変更した場合は、下記を選択します。
		- 変更を保存する場合は、**"Yes"**
		- 変更を破棄し、元のファイルを保持する場合は、**"Exit"**
		- 元のファイルを残したまま、新しいファイル名で保存する場合は、**"No"**

#### 【**Appending Files\_**既存結果へのデータの追加】

既存のデータセットを開き、このファイルにデータを追加することができます。自分のファイルのみ開くことができ、他の ユーザーファイルは開くことができません。

- 1. 「ファイルの読み込み」のステップ 1.からステップ 3.を実施します。
- 2. 「**Result**」画面で**"Next Run"**を選択します。
- 3. **"Yes"**を選択して、データセットに追加することを確認します。
- 4. 試薬のユーザーガイドに従ってアッセイを実行します。

### **Instrument Settings**

<span id="page-35-0"></span>Cytek Guava Muse システムでは機器設定のほか、ゲートやマーカーの設定を保存することができます。

ファイル名には自動的に拡張子が付けられます。拡張子の最初の 3 文字がアッセイ名を表し、その後に.GST が続き ます。Count & Viability 設定ファイルのファイル名の場合、filename.VIA.GST です。デフォルトのファイル名は変更しな い限り、オペレータのイニシャルに日付と時刻を加えたものです。

これらのファイルはアッセイを開始する際に Muse ディレクトリ、Public フォルダ、または USB ドライブから選択すること ができます。

#### 【**Instrument Settings** の読み込み】

- 1. ランの開始時の「**Settings**」画面から**"Retrieve Settings"**を選択します。
- 2. 設定ファイルの保存場所を選択します。
- 3. ファイルを選択し、**"Retrieve"**を選択します。
- 4. 設定内容が装置にダウンロードされます。システムから Adjust Settings ステッ プを実行するように指示があります。
	- Adjust Settings をスキップして、取得した設定を使用してアッセイを実行 したい場合は、**"No"**を選択します。これにより、最初のサンプル測定の 準備として「**Sample Info**」画面に進みます。
	- 取り込んだ設定を使用して Adjust Settings を実行する場合は、**"Yes"**を 選択します。これにより、設定が正しいかどうかを確認できます。

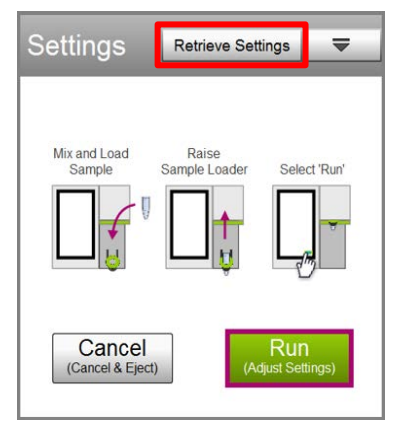

#### 【**Instrument Settings** の保存】

- 1. サンプル取得後、「**Results**」画面から**"Options"**を選択します。
- 2. **"Save Current Settings"**を選択します。
- 3. 保存先を選択します。

デフォルトでは本体ハードディスク内のMuseディレクトリに保存されます。USBドライブに保存する場合は「**Save In**」 欄から USB ドライブを選択します。USB ドライブに新しいディレクトリ(Muse/ユーザー名/Assay Name/Instrument Settings file)が作成されます。

- 4. ファイル名を入力するか、デフォルトのファイル名を使用します。
- 5. **"Save"**を選択します。

#### **Setup**

<span id="page-36-0"></span>Setup には新しいユーザーの追加とアクセスレベルの設定、アッセイ中のクリーニング頻度の選択、プリンターとファ イルの保存オプションの選択など、システムのさまざまな機能を設定するのに必要なツールが含まれています。

- 1. 「**Home**」画面から**"Setup"**を選択します。
- 2. 実行したいオプションを選択します。

**Note:** ユーザーのアクセスレベルによっては一部のオプションが使用できない場合があります。

- 3. タイトルバーの**"Eject USB"**を選択すると、USB ドライブを安全に取り出すことができます。本機に接続されている USB ドライブが一覧表示されます。イジェクトしたいドライブの右側にあるイジェクトボタンを選択します。
- 4. 実行したい Setup タスクの詳細については、次のセクション、もしくは Cytek Guava Muse Cell Analyzer User Guide を参照してください。

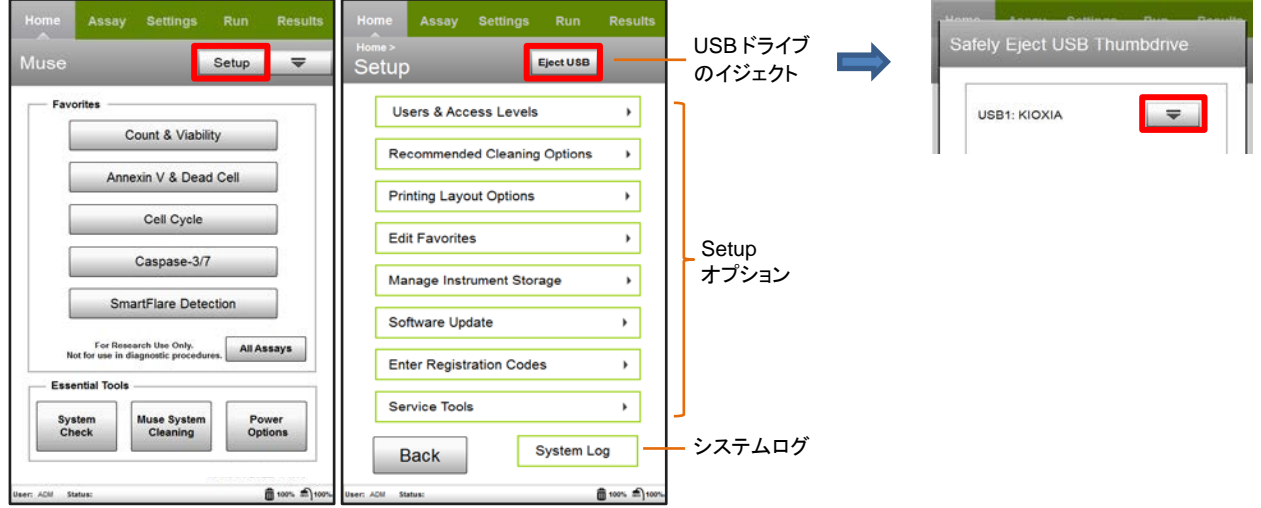

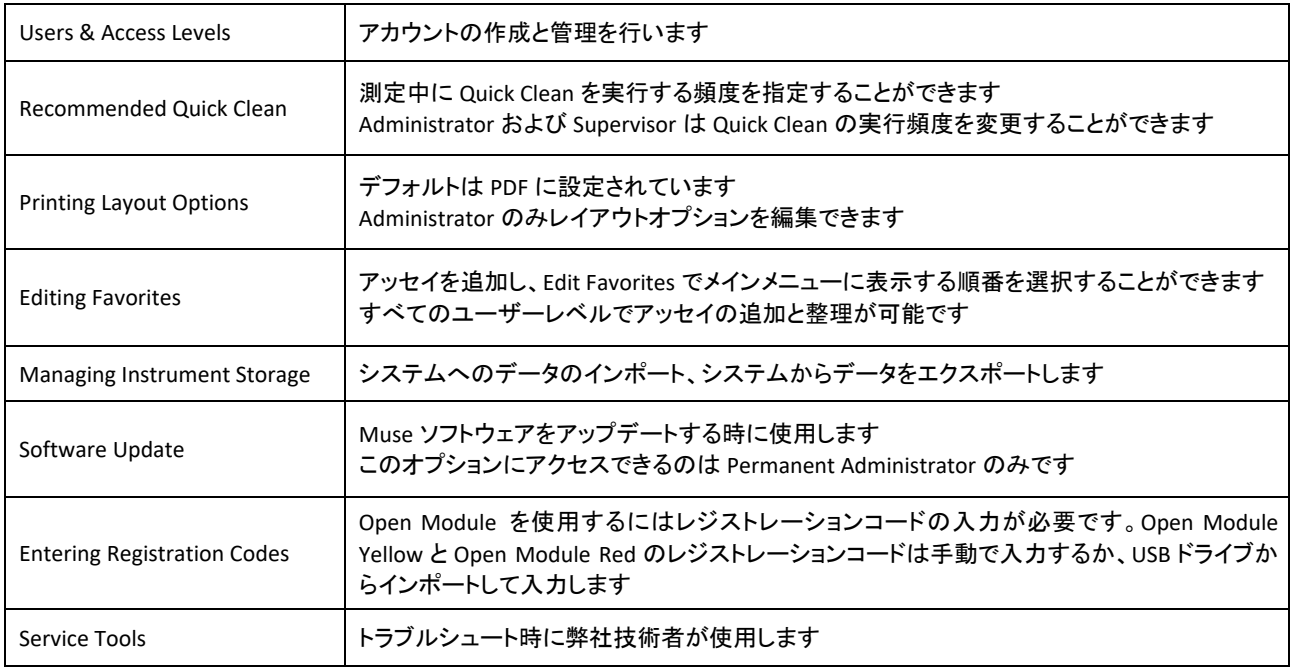

# アカウント作成と管理

<span id="page-37-0"></span>ユーザーアクセスレベル(Administrator、Supervisor、Operator)の設定が可能です。デフォルトの Permanent Administrator(ADM)は通常の Administrator にはない権限を持ちます。Administrator はユーザーごとに特定の機能 を有効または無効にすることでユーザー権限を制御することができます。

アクセスコントロール機能は、21 CFR Part 11 への準拠をサポートします。この機能を使用するには、Muse ソフトウェ ア v1.4 以降をご使用ください。

#### 【新規ユーザーの作成】

新しいユーザーを追加できるのは Administrator のみです。

- 1. 「**Setup**」画面から**"Users & Access Levels"**を選択します。
- 2. **"Add New User"**を選択します。
- 3. キーパッドでユーザー名を入力します。
- 4. Initials 欄にユーザーを識別するための文字を 3 文字まで入力します。**"Done"**を選択します。 このイニシャルはユーザーがログオンしているときにステータスバーに表示されます。
- 5. Password に 4 文字までの数字を入力し、**"Done"**を選択します。パスワードを再入力して確認し、**"Done"**を選択し ます。
- 6. アクセスレベル(Administrator、Supervisor、Operator)を選択します。
- 7. **"Add"**を選択します。

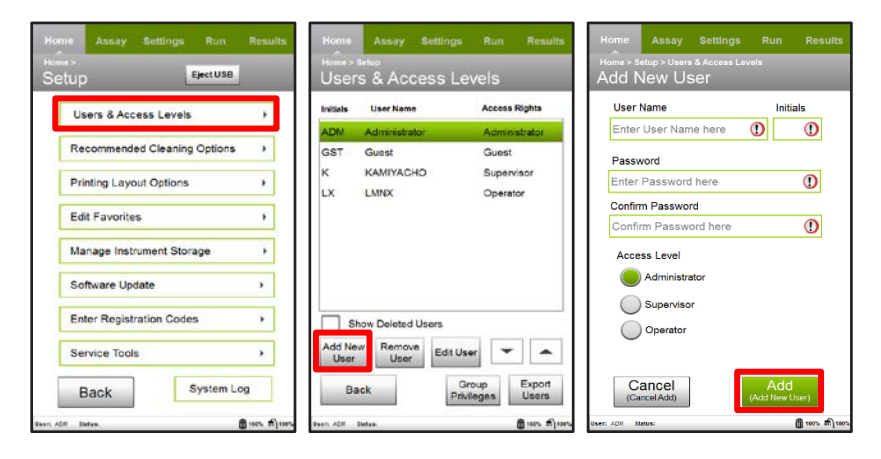

### 【ユーザーの削除】

システムからユーザーを削除できるのは Administrator のみで、Permanent Administrator がユーザーの削除を許可 する設定をした場合に限ります。デフォルトの Guest ユーザーを削除することはできません。

- **Note:** ユーザーを削除しても、そのユーザーの FCS データはシステムから削除されません。また、21 CFR Part 11 の観点からシステ ムから完全にアカウント情報を削除することはできません。
- 1. 「**Setup**」画面から**"Users & Access Levels"**を選択します。
- 2. 削除したいユーザーを選択し、**"Remove User"**を選択します。

**Note:** Permanent Administrator が p.37 のチェックを入れた場合のみ**"Remove User"**がアクティブになります。

3. 確認画面で**"Yes"**を選択すると、ユーザーが削除されます。

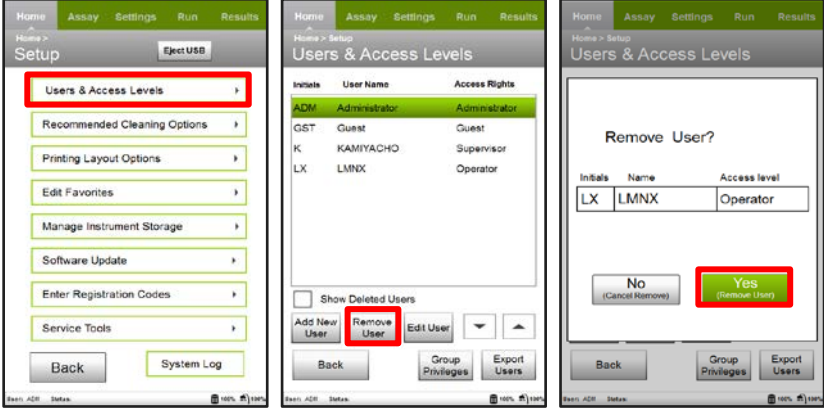

### 【削除したユーザーアカウントの再作成】

削除されたユーザーアカウントをシステムから再作成できるのは Permanent Administrator のみです。Permanent Administrator がユーザーの再作成をする設定をした場合に限ります。

- 1. 「**Setup**」画面から**"Users & Access Levels"**を選択します。
- 2. **"Show Deleted Users"**チェックボックスにチェックを入れます。削除されたユーザーのリストが表示されます。 削除されたユーザーがいない場合は、チェックボックスは表示されません。
- 3. アカウントを再作成するユーザーを選択し、**"Recreated User"**を選択します。 **Note:** Permanent Administrator が p.37 のチェックを入れた場合のみ**"Recreated User"**がアクティブになります。
- 4. ユーザーのアカウントページが表示されます。パスワードを入力し、確認します。
- 5. アクセスレベルを確認し、**"Recreate"**を選択します。

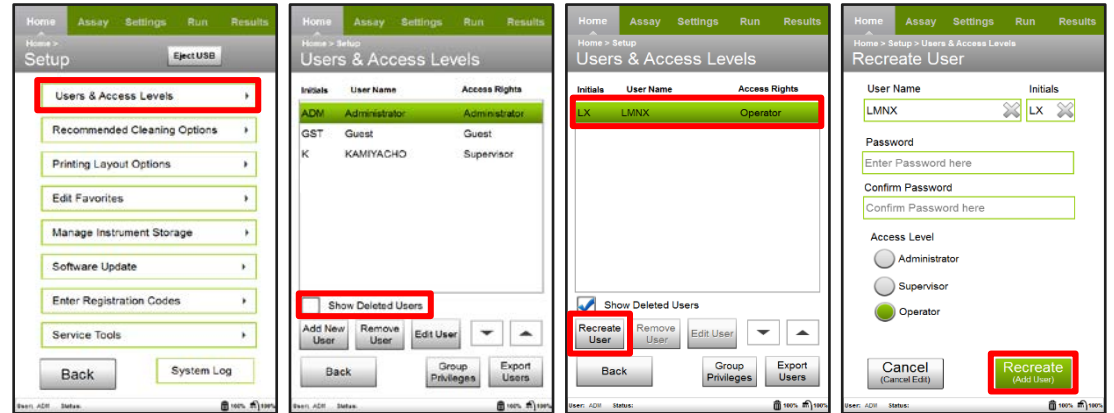

#### 【ユーザー情報の編集】

ユーザーは誰でも自分のユーザー名やパスワードを編集することができます。ただし、Permanent Administrator はユ ーザーが自分のユーザー名を編集する機能を無効にしている場合があります。Administrator は全ユーザーのアクセ スレベルを変更することができます。

1. 「**Setup**」画面から**"Users & Access Levels"**を選択します。

2. 編集したいユーザーを選択し、**"Edit User"**を選択します。

3. 情報を修正し、**"Save"**を選択します。

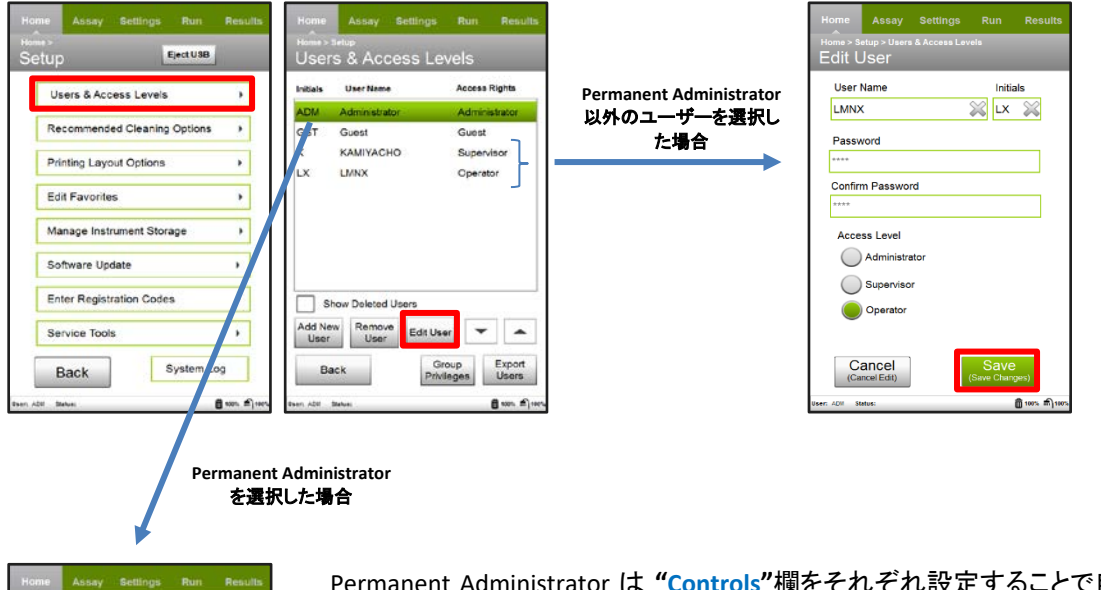

Permanent Administrator は **"Controls"**欄をそれぞれ設定することで自身や他 ユーザーの権限をコントロールすることができます

**Allow user deletion:** Administrator によるユーザー削除の許可

**Deleted Users can be recreated:** Permanent Administrator による削除されたユーザーの

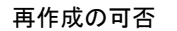

**Allow user name changes:** ユーザー名の編集許可

**Disable Remember PIN:** ログオン時の「Remember PIN」の無効化

(ログオン時都度 PIN を入力させる)

**Hide Guest User:** ゲストユーザーの非表示

\*Permanent Administrator もこの画面から PIN の変更をします

Fdit Lis Passwore Confirm Password

Controls

Allow user deletion Deleted Users can be recreated Allow usemame changes Disable Remember PIN Hide Guest User

Cancel<br>Cancel Edity

 $\mathbf{a}$ 

### 【**Administrator** による権限管理】

すべての Administrator は Supervisor/Operator が持つ以下の権限を決定することができます。

- 1. 「**Setup**」画面から**"Users & Access Levels"**を選択します。
- 2. **"Group Privileges"**を選択します。
- 3. ユーザー(Supervisor と Operator)に適したオプションを選択し、**"Save"**を選択します。

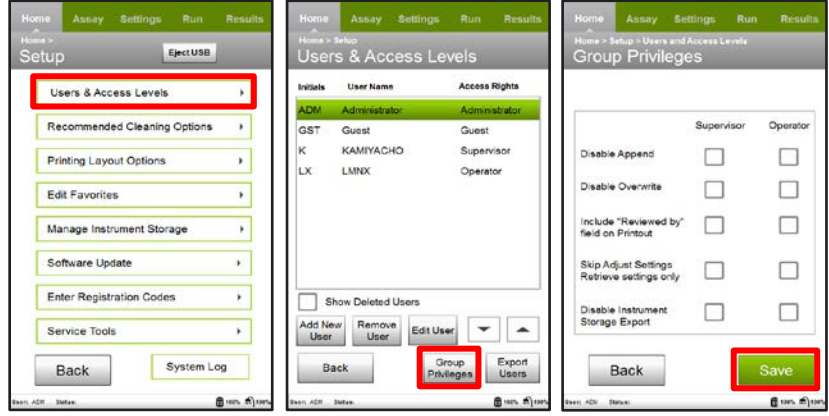

**Disable Append:** 既存の FCS3.0 ファイルへのデータ追加の無効(既存ファイルへの上書き・新規作成は可能)。

データの上書きが無効の場合(下記参照)、既存ファイルのコピーに追加することになります。

データの上書きが許可されている場合、既存ファイルの末尾に追加されます。

**Disable Overwrite:** 既存の FCS3.0 ファイルへの上書き無効

(測定済みファイルの編集不可)

**Include "Reviewed by" field on Printout:** 作成したすべての印刷物に Reviewed by:フィールドを配置

**Skip Adjust Settings;Retrieve settings only:** どのアッセイに対しても Adjust Setting での機器設定をスキップして、過去

#### の設定を引用しての測定のみ許可

**Disable Instrument Storage Export:** ユーザーデータの出力不可

### 【各アクセスレベルの説明】

**Permanent Administrator**(永久管理者)

- 他のユーザーが持っている全ての権限の行使
- ソフトウェアのアップデート
- System Log の消去
- 削除されたユーザーアカウントの再作成
- ユーザーリストの出力
- ゲストユーザーの非表示
- Administrator によるユーザー削除の許可
- 任意のユーザーによるユーザー名の変更許可
- PIN 記憶機能の有効化・無効化(自身の PIN の保存は不可)

#### **Administrator**(管理者)

- Supervisor と Operator が持つ全ての権限の行使
- Setup メニュー内のソフトウェアアップデート以外のオプション権限の行使
- グループ権限の編集(「Administrator による権限管理」 p.38 を参照)
- System Check Log の出力
- System Log へのアクセスと出力
- 全ユーザーデータのインポートと出力
- ユーザーの削除(Permanent Administrator によって無効化されていない場合)
- ユーザー情報の編集

#### **Supervisor**(監督者)と **Operator**(作業者)

- 自身の PIN の変更
- ユーザー名の編集(Permanent Administrator によって無効化されていない場合)
- Favorite の編集
- Service Check File の出力
- Cleaning Log の出力

Supervisor と Operator が実行できないタスクは、

- ✔ Administrator 専用のタスク
- ✔ 全ユーザーデータのインポート
- ✔ 印刷レイアウトオプションの編集
- ソフトウェアアップデート
- ✔ System Check Log の出力
- ✔ Public フォルダへのデータ書き出し(または機器設定の保存)

Operator が実行できないタスクは、

- ✔ Quick Clean の推奨回数の編集
- ✔ Adjust Setting ステップでの調整
- ✔ 機器設定の変更または保存
- ✔ マーカーやゲートの調整
- ✔ 他ユーザーデータの出力

Administrator は、Supervisor/Operator に対して以下の権限を個別に有効化・無効化することができます。

- 既存結果へのデータの追加
- データの上書き
- 印刷画面の Review by フィールド
- Adjust Settings のスキップ(設定を引用しての測定のみ可能)
- ユーザー別、日付別に自分のデータの出力(出力後の削除は不可)
- ユーザー名の編集(全ユーザーに対し Permanent Administrator が設定)

# 機器のデータストレージの管理

<span id="page-42-0"></span>データのバックアップや共有には出力機能を使用します。すべてのユーザーデータをインポートできるのは Administrator のみです。Operator は自分のデータのみ出力できます。

**Note:** Permanent Administrator により Supervisor/Operator の出力機能が無効にされている可能性があります。

#### 【**File Storage**】

使用可能なストレージを確認するには、「**Home**」画面から**"Setup"**を選択し、**"Manage Instrument Storage"**を選択しま す。使用可能なストレージの容量と、使用中のストレージの容量が表示されます。

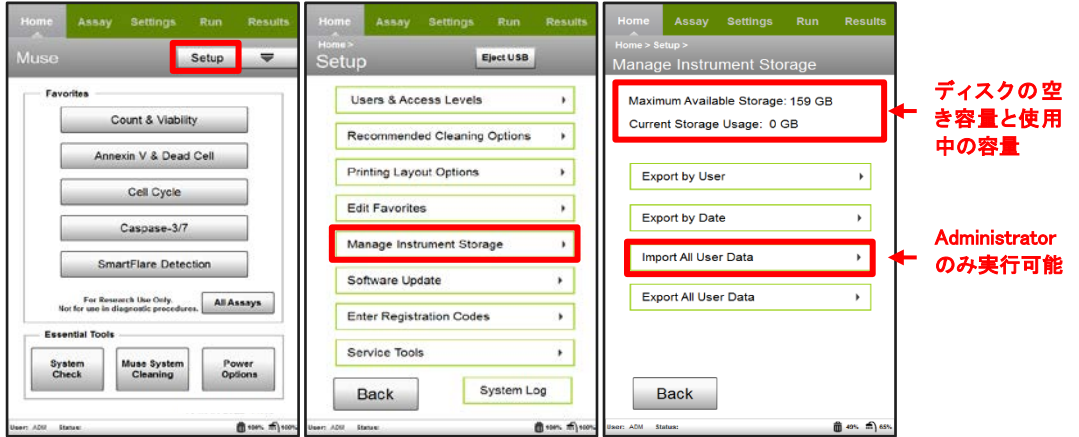

Muse の測定データについては測定毎に使用者が出力することを推奨しますが、データ消失等のリスクを軽減するた めに装置管理者が定期的に全データのバックアップを取ることをお勧めいたします。以下、Muse データの出力とイン ポート手順を説明します。

#### 【ユーザー別出力】

ユーザー別にデータを出力することができます。

- 1. 「**Home**」画面から**"Setup"**を選択し、**"Manage Instrument Storage"**を選択します。
- 2. **"Export by User"**を選択して、特定のユーザーのデータを出力します。
- 3. Export Location フィールドから USB ドライブを選択します。
- 4. ユーザーリストからデータを出力するユーザーを選択します。右下の矢印ボタンで、ユ ーザーのページをスクロールします。
- 5. 出力後、装置からデータを削除したい場合は、**"Delete files from instrument after successful export"**を選択します。

**Note:** 出力後にデータを削除できるのは Administrator のみです。

6. **"Export"**を選択します。

出力後にデータを削除することを選択した場合、確認を求めるダイアログが表示されます。**"Yes"**を選択してくだい。 そうでない場合は、出力の状況を示すメッセージが表示されます。**"Close"**を選択します。

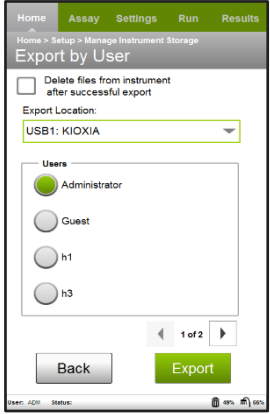

### 【日付で出力する】

過去 30 日、60 日、90 日以前のデータを出力することができます。

- 1. 「**Home**」画面から**"Setup"**を選択し、**"Manage Instrument Storage"**を選択します。
- 2. **"Export by Date"**を選択して、特定の時間枠のデータを出力します。
- 3. Export Location フィールドから USB ドライブを選択します。
- 4. 出力するファイルを 30 日以前、60 日以前、90 日以前から選択します。
- 5. 出力後、装置からデータを削除したい場合は、**"Delete files from instrument after successful export"**を選択します。

**Note:** 出力後にデータを削除できるのは Administrator のみです。

6. **"Export"**を選択します。

出力後にデータを削除することを選択した場合、確認を求めるダイアログが表示されます。**"Yes"**を選択してくださ い。そうでない場合は、出力の状況を示すメッセージが表示されます。**"Close"**を選択します。

### 【全ユーザーデータをインポートする】

Administrator のみ全ユーザーデータをインポートすることができます。

#### :すべてのユーザーデータをインポートすると、システムにあるデータはすべて上書きされます。

- 1. 「**Home**」画面から**"Setup"**を選択し、**"Manage Instrument Storage"**を選択します。
- 2. **"Import All User Data by User"**を選択します。
- 3. データが保存されている USB ドライブを選択します。Public フォルダのデータもインポー トしたい場合は、**"Include Public Folder"**を選択します。
- 4. **"Import"**を選択します。
- 5. システムが自動的にドライブを検索して、ユーザーデータを探します。システム上にあ るデータはすべて上書きされることを示すメッセージが表示されます。 続行する場合は**"Yes"**、インポートを中止する場合は**"Cancel"**を選択します。

6. データのインポートに成功した旨のメッセージが表示されたら、**"Close"**を選択します。

### 【全ユーザーデータを出力する】

すべてのデータファイルをバックアップします。Operator 以外が全ユーザーデータを出力することができます。 **Note:** Supervisor は Permanent Administrator により出力機能を無効にされている可能性があります。

- 1. 「**Home**」画面から**"Setup"**を選択し、**"Manage Instrument Storage"**を選択します。
- 2. **"Export All User Data"**を選択します。
- 3. 出力後、装置からデータを削除したい場合は、**"Delete files from instrument after successful export"**を選択します。
- 4. 出力に必要なドライブの空き容量が表示され、空き容量のある USB ドライブのみが表 示されます。USB ドライブを選択し、**"Export"**を選択します。 **Note:** 出力するデータ量によって数分かかる場合があります。
- 5. データの出力に成功した旨のメッセージが表示されたら、**"Close"**を選択します。

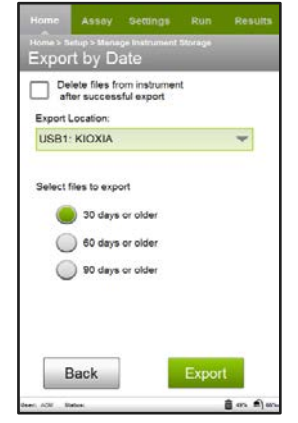

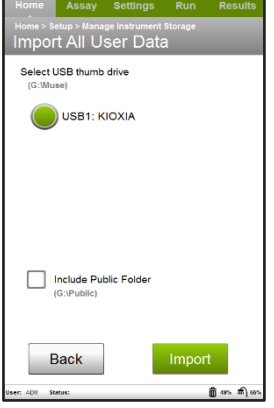

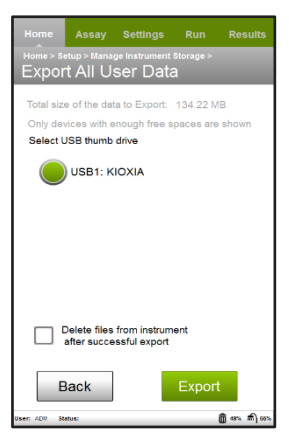

# 解析ソフトウェア

<span id="page-44-0"></span>PC でのオフライン解析用に、デスクトップ解析専用 Muse ソフトウェア(Muse Analysis Software)をご使用いただけま す。この解析専用ソフトウェアでは結果の表示と印刷、ファイルの編集、マーカーの調整、データセットの出力、以前 に保存したデータセットのイベントログの表示などが可能です。また、Muse データファイルを個別の FCS 2.0 ファイル や FCS 3.0 ファイルに変換することも可能です。詳細は Cytek Guava Muse Cell Analyzer User Guide を参照してくださ い。

#### 【**Muse** 解析ソフトのインストール】

以下の手順に従って、Muse Analysis ソフトウェアを PC にインストールしてください。

- 1. Web にアクセスしダウンロードするか、弊社へご連絡ください。
- 2. 「**Muse Analysis.zip**」フォルダを展開し、フォルダ内の**"Setup.exe"**を右クリック後、**"Run as Administrator"**をクリック します。
- 3. 表示される指示に従って、ソフトウェアをインストールします。インストールが完了したら、**"Finish"**をクリックします。 デスクトップに Muse Analysis ソフトウェアのショートカットが表示され、FCS2 および FCS3 コンバーターのショートカッ トも表示されます。

### 【解析用ファイルを開く】

Muse Analysis ソフトウェアを使用して、PC 上でオフラインの解析を行います。

- 1. デスクトップ上の Muse Analysis アイコンをダブルクリックし、Analysis ソフトウェアを開きます。
- 2. Favorites 欄のリストからアッセイを選択します。
- 3. **"View Results"**をクリックします。
- 4. ファイルがある場所を選択します。

Retrieval Location フィールドをクリックして USB ドライブを選択するか、Browse Files ボタンを使用してハードドライブ またはネットワークにあるファイルを選択します。

- 5. 解析するファイルをクリックし、**"Retrieve"**をクリックします。
- 6. 解析方法については該当する試薬のユーザーガイドを参照してください。

**Note:** プロットは右クリックして**"Copy Plot to Clipboard"**を選択することにより、ソフトウェアからコピーして他のプログラムに貼り 付けることができます。

#### 【**Muse** の **FCS** ファイルを解析用に変換する】

FCS2 コンバーターまたは FCS3 コンバーターを使用して、FCS データセットファイルを個々の FCS 2.0 または 3.0 ファイル に出力し、FlowJo または ModFit などのサードパーティ製ソフトウェアプログラムを使用して解析することができます。

- 1. Muse でサンプル測定した後、データセットファイルを USB ドライブに出力します。
- 2. 出力したデータファイルをデスクトップ上の FCS2 コンバーターまたは FCS3 コンバーターのアイコンの上にドラッグし ます。FCS Convert Utility ダイアログが表示されます。変換対象として選択したファイルが最初のフィールドに表示 されます。

FCS2 Converter または FCS3 Converter のアイコンをダブルクリックして、コンバーターを開くこともできます。最初の **"Browse"**をクリックして、変換する Muse ファイルを指定し**"Open"**をクリックします。

3. 2 段目の**"Browse"**をクリックして、保存先のフォルダとファイル名を指定します。ファイル名をしていない場合、元の ファイル名が使用されます。**"Save"**をクリックします。

**Note:** 新しいファイル名を入力した場合、元のファイル名の一部であるアッセイ略語(例:VIA)は保持されません。

- 4. **"Convert"**をクリックします。 コンバーターが自動的にデータセットの各サンプルを個別の FCS ファイルに変換します。各ファイルには新しいファ イル名または元のファイル名の後にサンプル番号が付けられます。例えば、サンプル 1 は filename-1.fcs という名 前になります。元のファイル名の場合、アッセイ略語の後にサンプル番号が表示されます(例: PJT\_02Oct2012\_120420.VIA-1.fcs)。
- 5. 出力が正常に行われたことを示すダイアログが表示されたら、**"OK"**をクリックします。

# トラブルシュート

<span id="page-46-0"></span>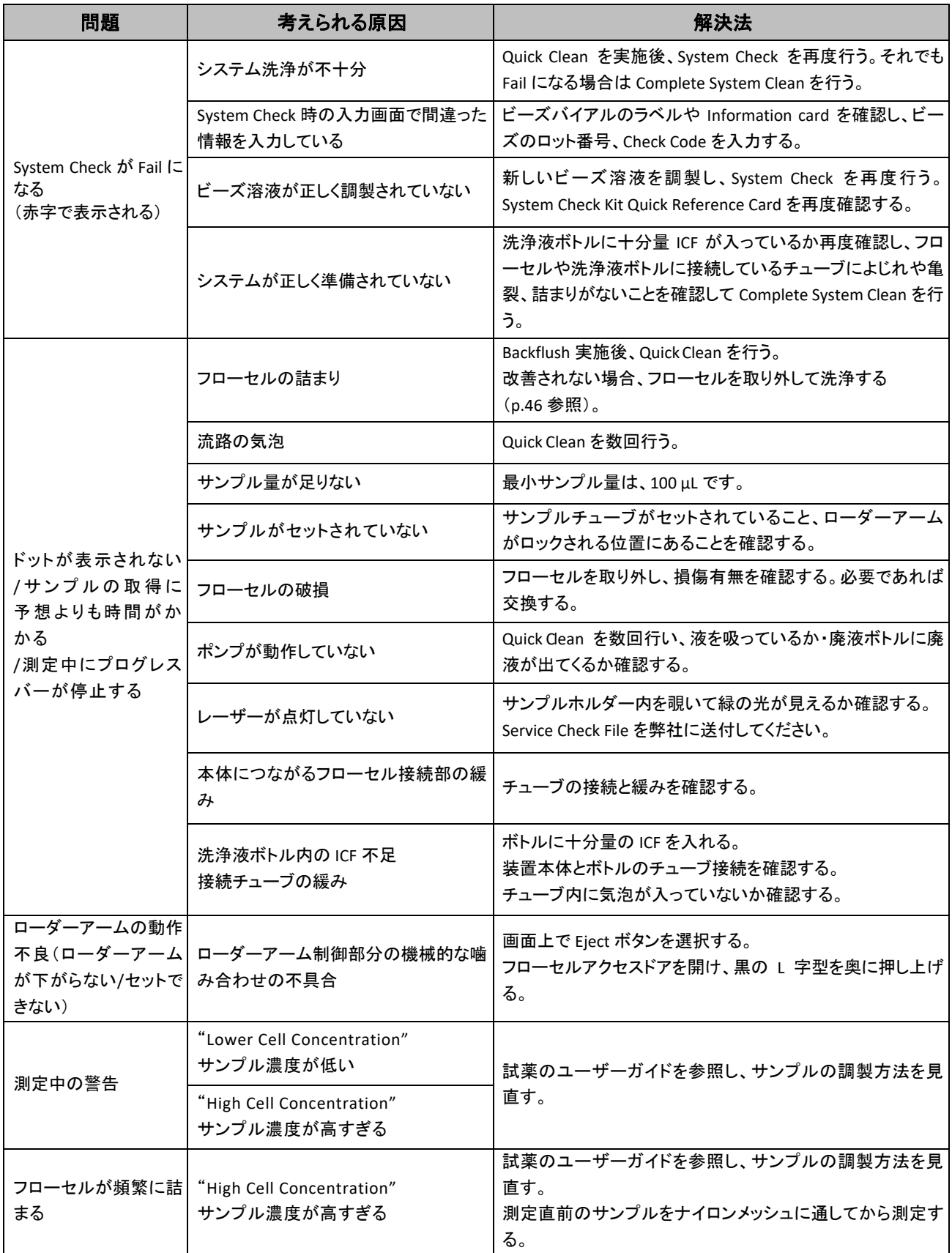

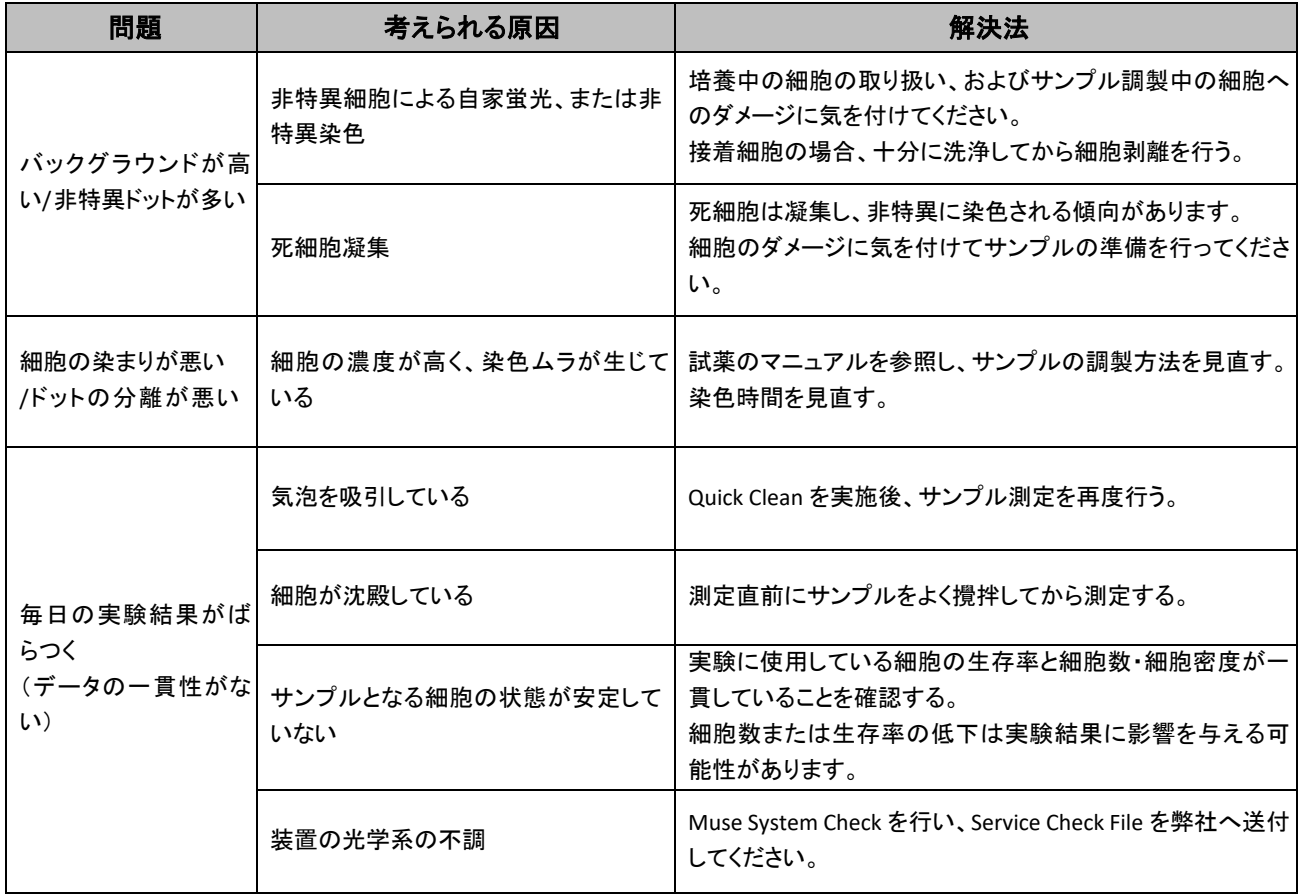

# フローセル洗浄・交換方法

<span id="page-48-0"></span>Backflush や Clean でもキャピラリーの詰まりや汚れが取れない場合は、フローセルを取り出して洗浄します。

1. フローセルアクセスドアを開けて、本体との接続部を外します。

- 2. フローセルを固定しているクランプを外します。
- 3. フローセルを真上に引き抜きます。

- 4. 付属のシリンジ(Cleaning Tool: CN-0455-01)に脱イオン水を入れ、右図 のようにフローセルに取り付け、押し出して洗浄します。正常なキャピ ラリーはまっすぐに脱イオン水が出ます。詰まりが生じている場合は水 が通らず(通りにくく)、水が反れて放出される場合もあります。
- 5. 詰まりが改善されない場合は、1.5 mL チューブを用意し、フローセルの先端を ICF に浸けて一 晩放置します。毛細管現象により ICF がキャピラリーに充填され洗浄されます。使用時はフロ ーセルの先端を脱イオン水ですすぎます。

Note: フローセルが折れないように注意してください。 フローセルの上段にあるレーザー通過孔を汚さないように注意してください。

- 6. 洗浄したフローセル、または新しいフローセルを取り付けます。 (洗浄後のフローセルを保存する場合、脱イオン水で洗浄後キャピラリー内を空気で置換して保存してください)
- 7. フローセルを装置に設置後、二股クランプをフローセルの上部に倒し、左側のクランプを右に倒して二股クラン プを固定します。
- 8. チューブを本体に接続し、Tightening Tool を使用してしっかりとねじを締めます。
- 9. Quick Clean と System Check を実施し、機器の状態を確認します。

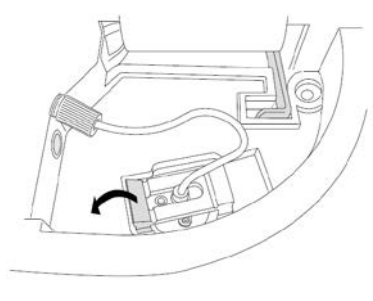

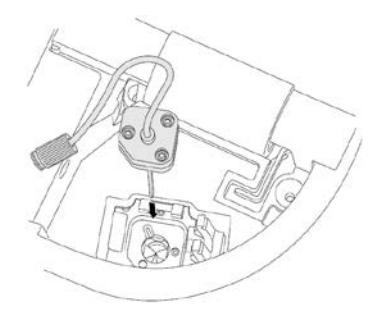

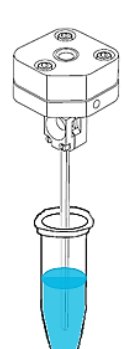

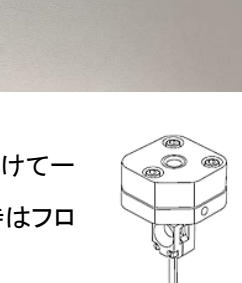

# 試薬&アクセサリー

<span id="page-49-0"></span>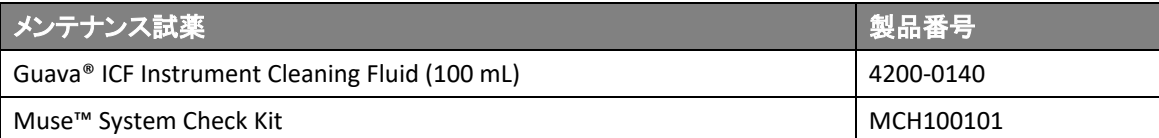

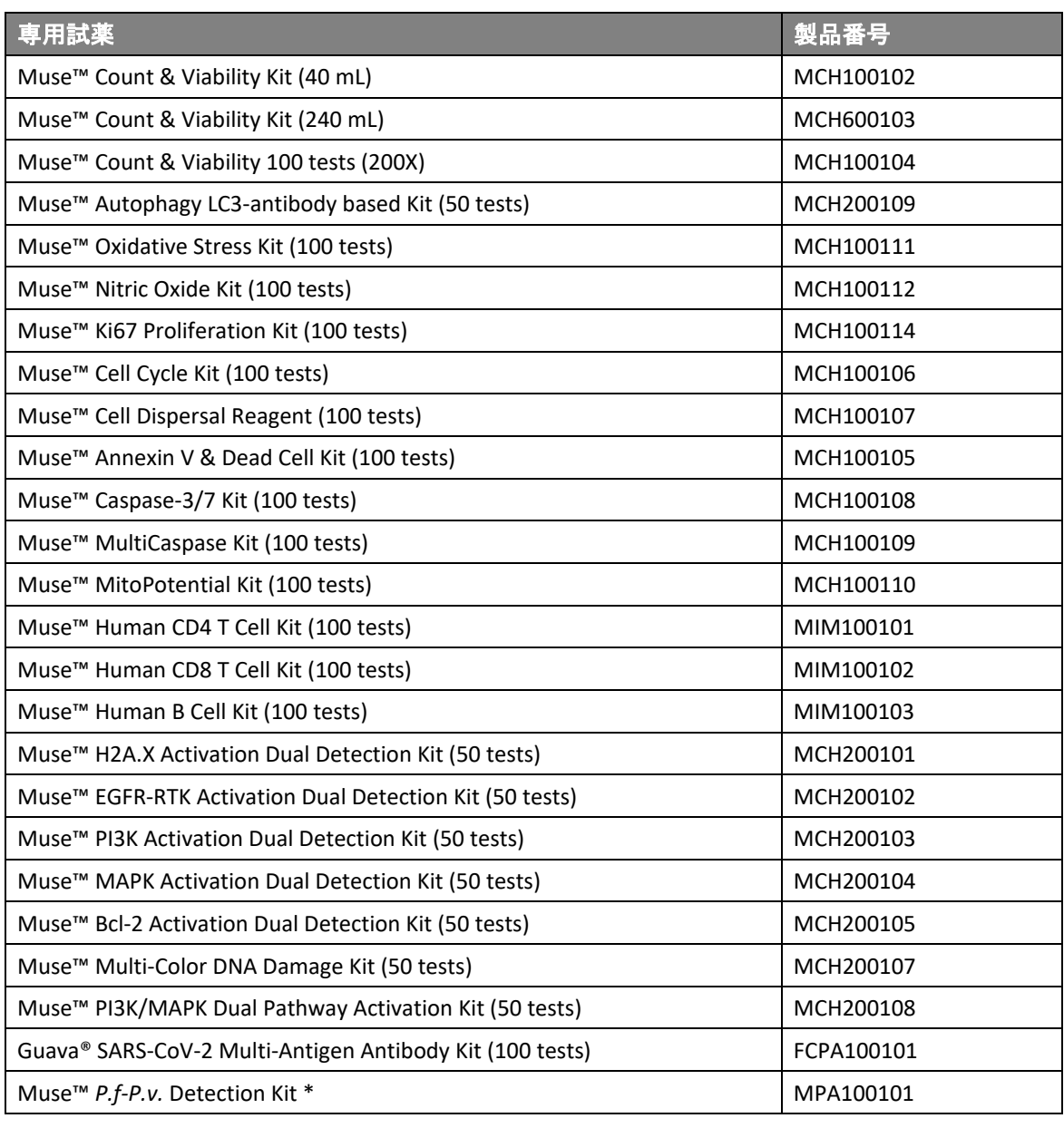

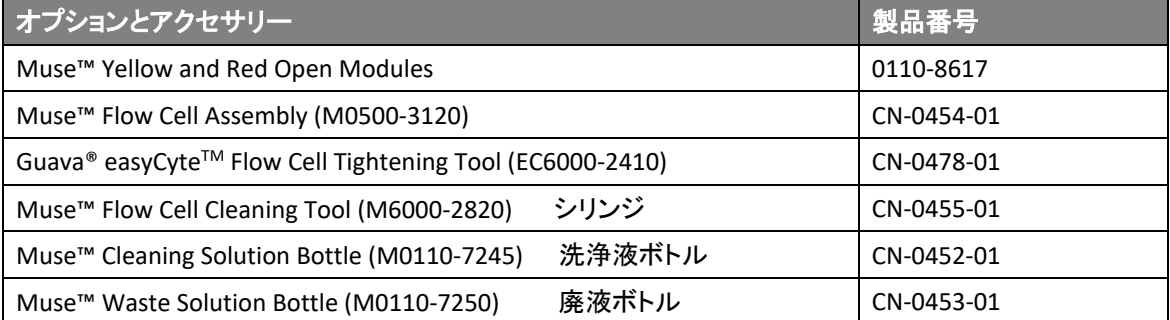

\*MuseTM *P.f.-P.v*. Detection Kit は、受注生産品のため 50 キット以上のご注文から承ります。詳細はお問い合わせください。

価格は弊社製品取扱販売店へご確認ください。なお、品目、製品情報、価格等は予告なく変更される場合があります。

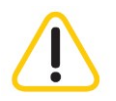

・ 電源ケーブルには Cytek Guava Muse セルアナライザー付属の専用電源ケーブルを必ずご使用ください。

・ 本梱包に含まれる付属製品は、すべて本装置専用の付属品であり、他の一切の機器、電源等への使用はできません。

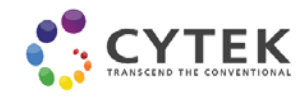

#### **Cytek Japan** 株式会社

〒136-0082 東京都江東区新木場 2-3-8 三井リンクラボ新木場1307 号

Email[: cytek\\_japan\\_ifc@cytekbio.com](mailto:cytek_japan_ifc@cytekbio.com) (土日祝祭日、年末年始を除く) www.cytekbio.com